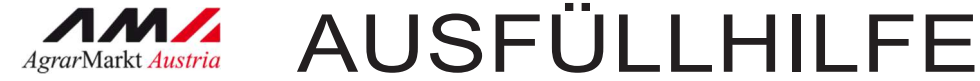

# Zahlungsantrag online

STAND März/2019

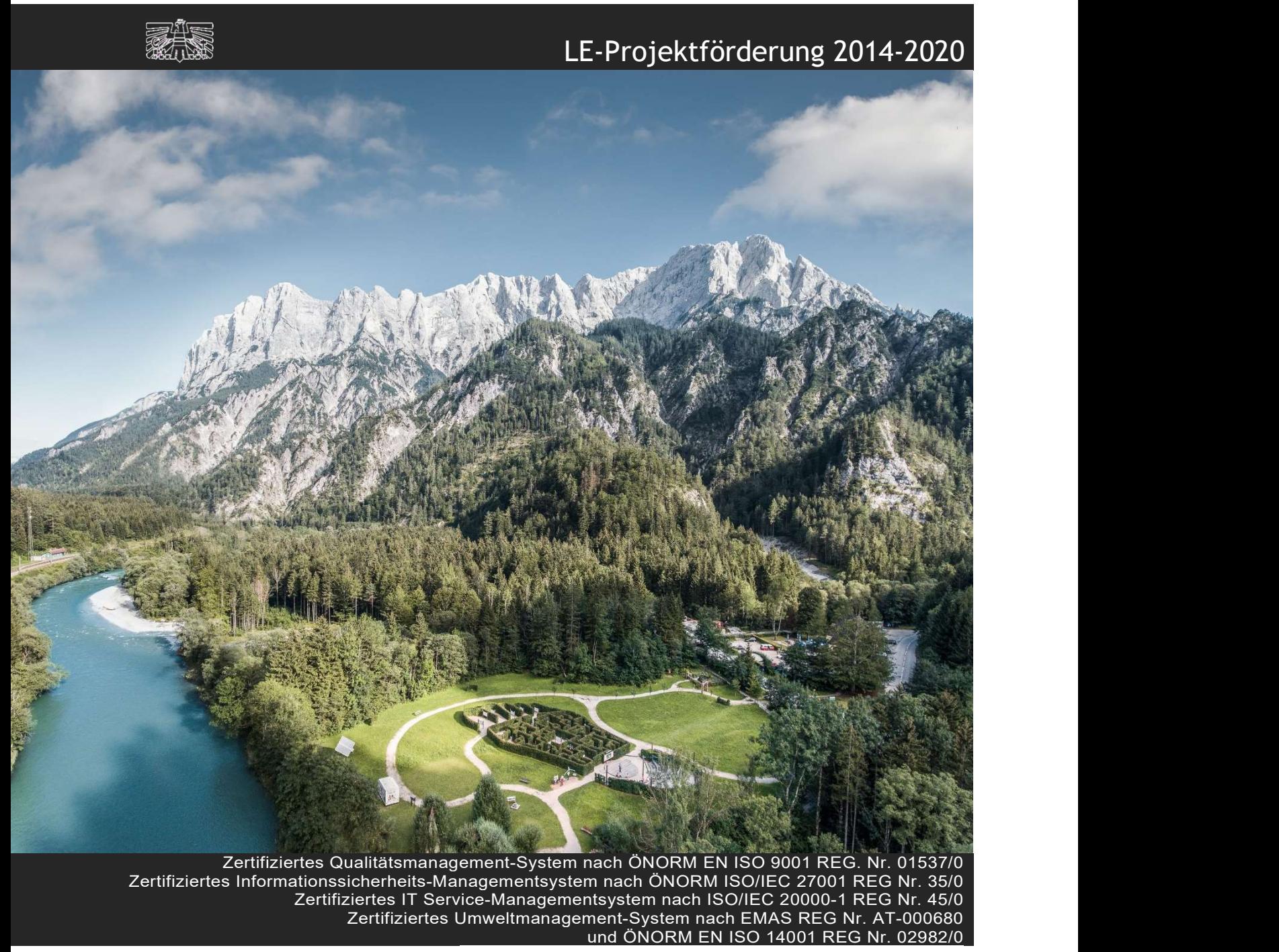

Mit Unterstützung von Bund, Ländern und Europäischer Union

LE 14-20

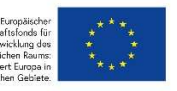

Bundesministerium Nachhaltigkeit und Tourismus

## **INHALT** Einleitung

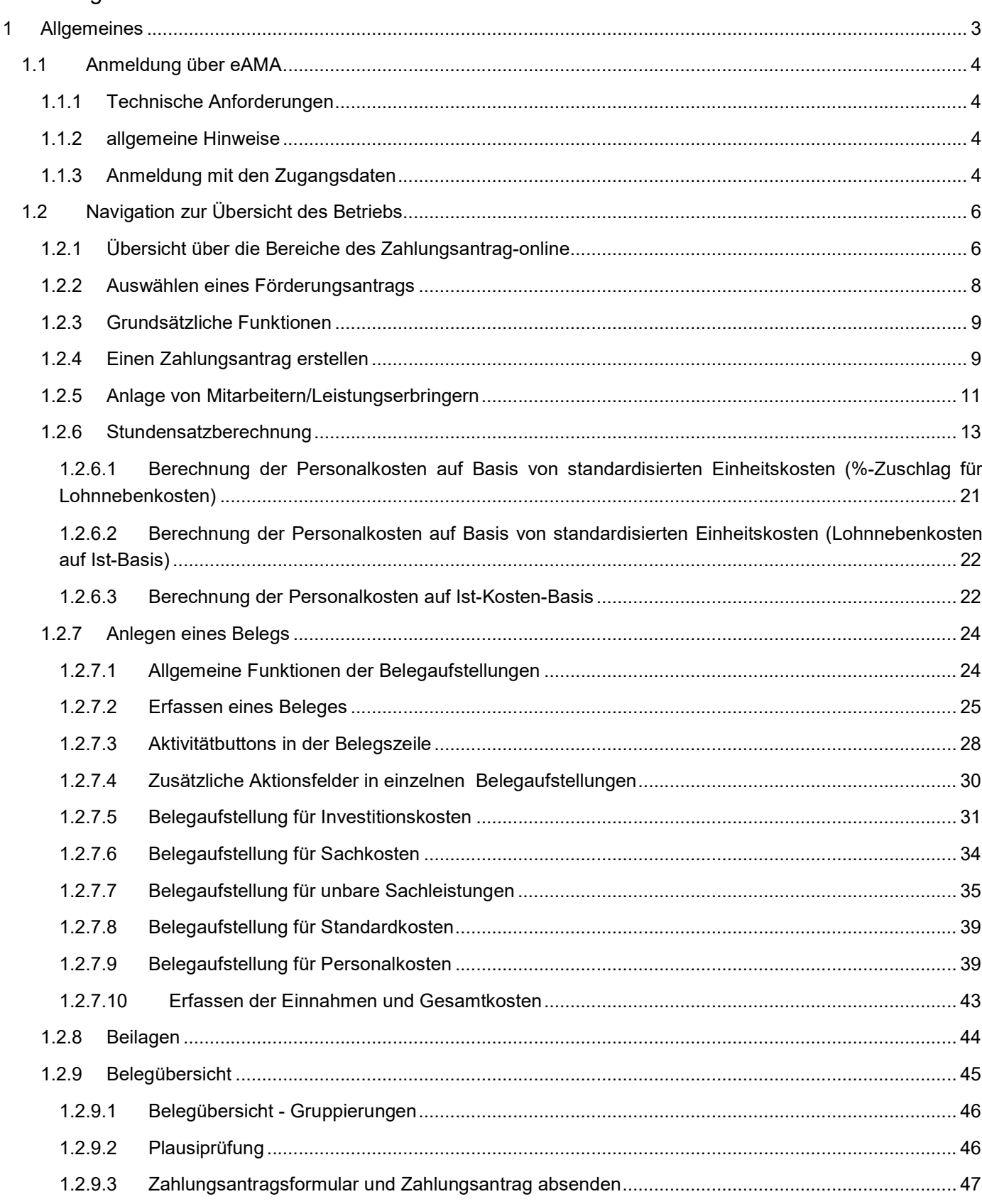

## 1 ALLGEMEINES

Mit dem Zahlungsantrag-online ist es nun möglich, die Zahlungsanträge für bestimmte Vorhabensarten der Ländlichen Entwicklung direkt online zu erfassen und an die Bewilligende Stelle zu übermitteln.

Diese Ausfüllanleitung soll als Hilfestellung zur Zahlungsantragstellung dienen und Ihnen die Funktionalitäten des Zahlungsantrags-online näherbringen.

#### Achtung:

**!** 

Bitte beachten Sie, dass in dieser Ausfüllhilfe keine oder nur beispielhaft fachliche Vorgaben angeführt werden. Ausführliche Details entnehmen Sie bitte Ihrem Genehmigungsschreiben, den "Vorgaben für die Einreichung von Zahlungsanträgen im Rahmen des Österreichischen Programms für ländliche Entwicklung 2014 – 2020" bzw. gegebenenfalls dem Förderungsvertrag selbst.

Der Zahlungsantrag ist online zu erstellen und wird über das Online-Portal direkt an die Bewilligende Stelle gesendet. Damit dieser vollständig ist, ist jedoch weiterhin zu beachten, dass zusätzlich zumindest folgende Unterlagen zu übermitteln sind:

- der unterschriebene Zahlungsantrag (kann im Zahlungsantrag-online erstellt und wieder hochgeladen werden)
- die Original-Rechnungen/Belege (postalische Übermittlung)
- die entsprechenden Zahlungsnachweise (falls erforderlich und können hochgeladen werden)

#### Achtung:

**!** 

!

Bitte beachten Sie weitere Vorgaben oder notwendige Unterlagen Ihrer Bewilligenden Stelle!

#### Achtung:

Das Zahlungsantragsformular kann direkt im Zahlungsantrag online als PDF-Dokument generiert werden. Es muss daraufhin ausgedruckt, unterschrieben und wieder hochgeladen werden.

Sofern im Rahmen des Vorhabens unbare Eigenleistungen (=unbare Sachleistungen) von Dritten erbracht werden, so müssen diese ihre Tätigkeit auf der Belegaufstellung per Unterschrift bestätigen. Die Belegaufstellung für unbare

Eigenleistungen ist somit ebenfalls ausgedruckt und unterschrieben wieder hochzuladen.

#### 1.1 ANMELDUNG ÜBER EAMA

Die Verwendung des Zahlungsantrags-online erfolgt über eAMA.

#### 1.1.1 TECHNISCHE ANFORDERUNGEN

Für die Arbeit mit eAMA wird empfohlen, aktuelle Software zu verwenden. Achten Sie aus sicherheitstechnischen Gründen darauf, dass Ihr Betriebssystem auf dem neuesten Stand ist. Durch Installieren erforderlicher Updates stellen Sie die Funktionalität von www.eama.at sicher. Informationen zu Downloads und notwendigen Einstellungen finden Sie unter "Technische Hilfe".

#### 1.1.2 ALLGEMEINE HINWEISE

- Aus Sicherheitsgründen werden Sie nach 60 Minuten Inaktivität automatisch von eAMA abgemeldet; nicht gespeicherte Daten gehen dabei verloren. Speichern Sie regelmäßig Ihre erfassten Daten!
- Während der Wartungszeiten ist eAMA nicht erreichbar. Die aktuellen Termine entnehmen Sie der eAMA-Startseite.
- Funktioniert der Einstieg nicht, beachten Sie die auftretende Meldung. Versuchen Sie es nach einiger Zeit wieder oder kontaktieren Sie die AMA. Kontaktinformationen finden Sie im eAMA unter "Kontakt".
- Verwenden Sie zum Navigieren ausschließlich die Funktionen unserer Homepage und nicht die Ihres Browsers.

#### 1.1.3 ANMELDUNG MIT DEN ZUGANGSDATEN

Unter www.eama.at gelangen Sie zur Startseite von eAMA.

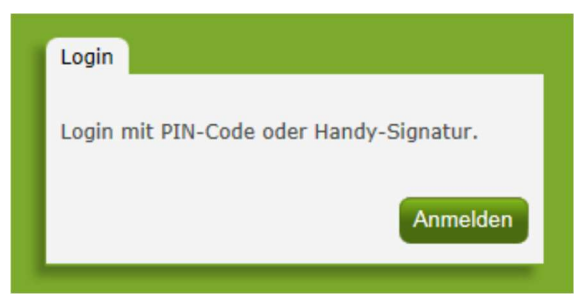

Anmeldung eAMA

Durch Klick auf "Anmelden" gelangen Sie zur Anmeldeübersicht. Hier können Sie auswählen, ob Sie die Anmeldung mittels "Handy-Signatur" oder "eAMA-PIN-Code" durchführen wollen.

#### Handy-Signatur

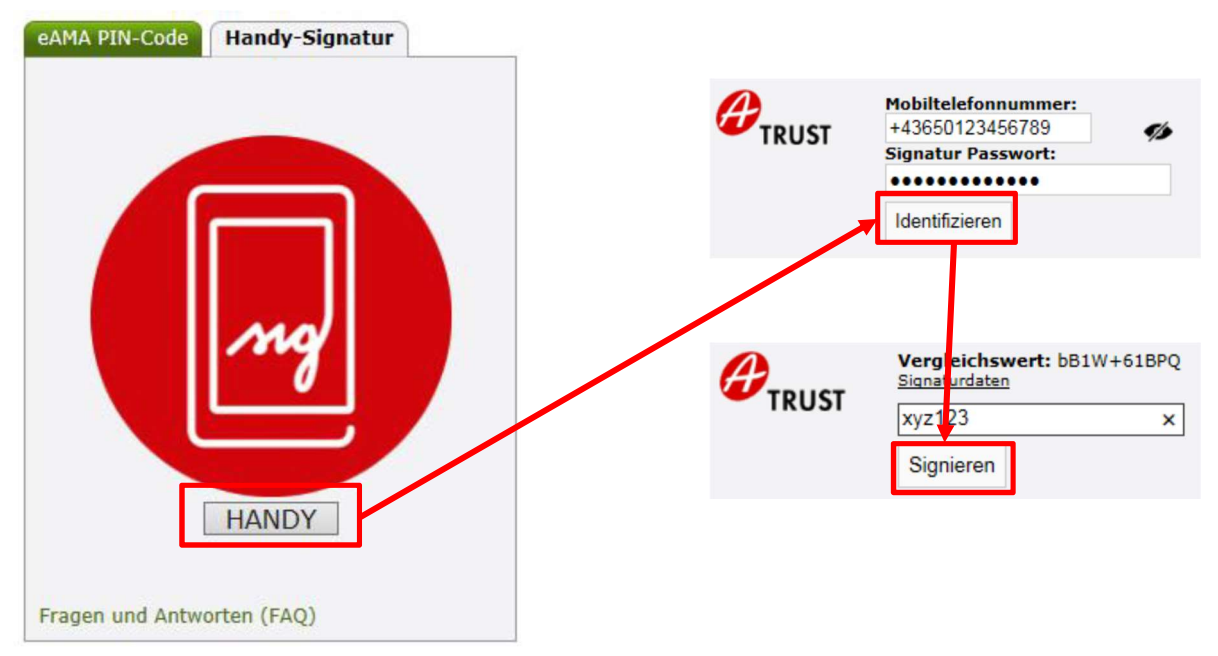

#### Achtung:

!

Eine Anmeldung mittels Handy-Signatur kann nur mit einer aktiven Handy-Signatur erfolgen!

Nach der Eingabe der "Mobiltelefonnummer" und des "Signatur Passworts" muss mit dem Button "Identifizieren" ein TAN angefordert werden. Dieser wird via SMS übermittelt. Nach Eingabe des TAN und Klick auf "Signieren" erfolgt die Anmeldung bei Ihrem Benutzerkonto.

#### eAMA PIN-Code

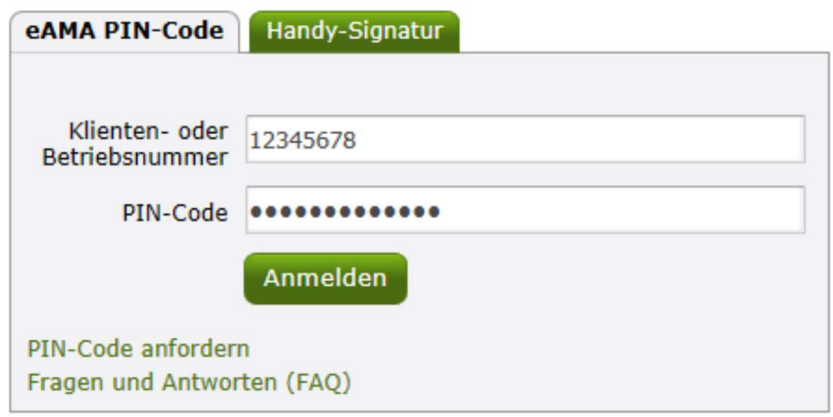

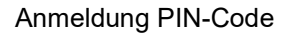

Durch die Eingabe der "Klienten- oder Betriebsnummer" und des "PIN-Codes" und Klick auf "Anmelden" melden Sie sich bei ihrem Benutzerkonto an.

#### Anmeldung nicht erfolgreich?

Achten Sie auf eine korrekte Eingabe der Zugangsdaten. Wenn Sie über keine aktuellen Zugangsdaten verfügen, können neue Zugangsdaten unter "PIN-Code anfordern" angefordert werden. Unter "Jetzt registrieren!" kann eine Neuanmeldung durchgeführt werden. Neue Zugangsdaten werden innerhalb weniger Tage per Post an die zuletzt bekannt gegebene Adresse zugestellt.

Bei Fragen zur Anmeldung mit der Handy-Signatur stehen Ihnen die Mitarbeiterinnen und Mitarbeiter der Agrarmarkt Austria gerne zur Verfügung. Die Kontaktdaten finden Sie unter www.ama.at/Fachliche-Informationen/eAMA-Das-Internetserviceportal/Kontakt. Informationen zur Handy-Signatur finden Sie unter www.help.gv.at. Hier befindet sich auch ein Link zur Liste der Registrierungsstellen. Die Vorbereitung zur Freischaltung der Handy-

Signatur ist auch über die LK möglich.

#### 1.2 NAVIGATION ZUR ÜBERSICHT DES BETRIEBS

Über den Reiter "LE-Projekte" gelangen Sie in das eAMA-Portal für die LE-Projektförderung.

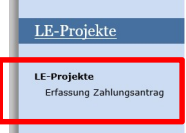

Willkommen im eAMA-Portal für die LE-Projektförderungen! Derzeit ist es nur für bestimmte Maßnahmen möglich, über dieses Portal einen Zahlungsantrag einzureicher

Durch Klicken auf "Erfassen eines Zahlungsantrags" gelangen Sie zur Ihrer Übersicht. Dort sehen Sie einen Auszug aus Ihren Stammdaten sowie Ihre Förderungsanträge, die zu einer der für den Zahlungsantrag- online zugelassenen Vorhabensarten gehört. Die Angaben werden direkt dem genehmigten Förderungsantrag entnommen.

#### 1.2.1 ÜBERSICHT ÜBER DIE BEREICHE DES ZAHLUNGSANTRAG-ONLINE

Auf der rechten Seite befindet sich das Menü. Dort sehen Sie grün hinterlegt, wo Sie sich gerade befinden.

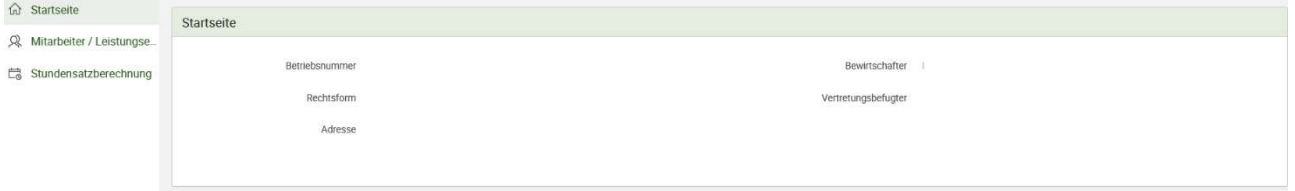

Zu Beginn sehen Sie folgende Reiter im Menü:

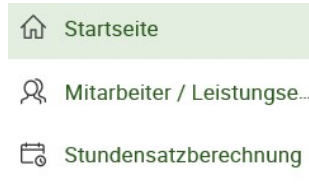

Ausfüllhilfe ZA-online v1 03/2019 Seite 6 von 49 www.eama.at | www.ama.at | www.ama.at | www.ama.at | www.ama.at | www.ama.at | www.ama.at | www.ama.at | www.ama.at | www.ama.at | www.ama.at | www.ama.at | www.ama.at | www

Durch das Klicken auf "Startseite" gelangen Sie zur Startseite mit Übersicht über Ihre Daten und Förderungsanträge zurück.

Die Reiter "Mitarbeiter/Leistungserbringer" und "Stundensatzabrechnung" dienen dazu, Personen als Mitarbeiter oder Leistungserbringer anzulegen und für Mitarbeiter den Stundensatz zu berechnen. Die Mitarbeiter mit den dazugehörigen Stundensätzen werden nicht pro Förderungsantrag bzw. pro Zahlungsantrag angelegt, sondern sie müssen nur einmal pro Förderungswerber erfasst werden.

Durch das Klicken auf "Mitarbeiter/Leistungserbringer" gelangen Sie zu der Seite, wo Sie Mitarbeiter und Leistungserbringer anlegen können (siehe Kapitel 1.2.3).

Durch das Klicken auf "Stundensatzberechnung" kommen Sie zu der Seite, wo Sie für die bereits angelegten Mitarbeiter den Stundensatz berechnen können (siehe Kapitel 1.2.4).

Das Navigationsmenü erweitert sich, sobald Sie einen Förderungsantrag auswählen und in weiterer Folge einen Zahlungsantrag erstellen.

- **命** Startseite ch ausgew. Förderungsantr... ausgew. Zahlungsa... Beilagen Belegsübersicht
- R Mitarbeiter / Leistungse...

d Stundensatzberechnung

Durch das Klicken auf "ausgew. Förderungsantrag" gelangen Sie zum ausgewählten Förderungsantrag und können dort Zahlungsanträge erstellen, weiterbearbeiten und abgesendete ansehen.

Durch das Klicken auf "ausgew. Zahlungsantrag" gelangen Sie zum ausgewählten Zahlungsantrag, dort können Sie diesen weiterbearbeiten (Daten erfassen, Dateien hochladen etc.).

Darunter befinden sich zwei weitere Reiter: Beilagen und Belegübersicht. In den "Beilagen" können Sie Dateien zum ausgewählten Zahlungsantrag hochladen, ansehen und löschen (siehe Kapitel 1.2.6)

In der "Belegübersicht" können Sie die Plausibiliätsprüfung starten, das

Zahlungsantragsformular generieren und den Zahlungsantrag absenden (siehe Kapitel 1.2.7)

#### 1.2.2 AUSWÄHLEN EINES FÖRDERUNGSANTRAGS

Durch Klicken auf das Bleistiftsymbol neben dem Förderungsantrag wählen Sie diesen aus.

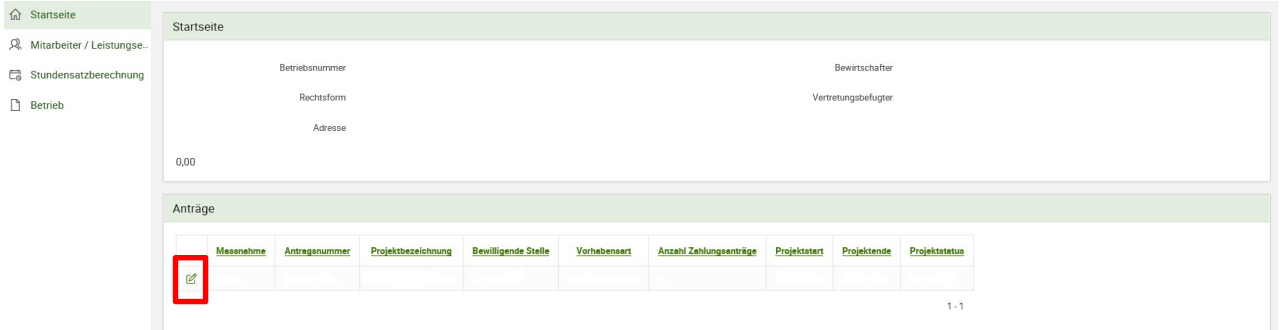

Für den ausgewählten Förderungsantrag (= Antrag) können nun Zahlungsanträge anlegt oder weiterbearbeitet werden (siehe nachfolgende Abbildung).

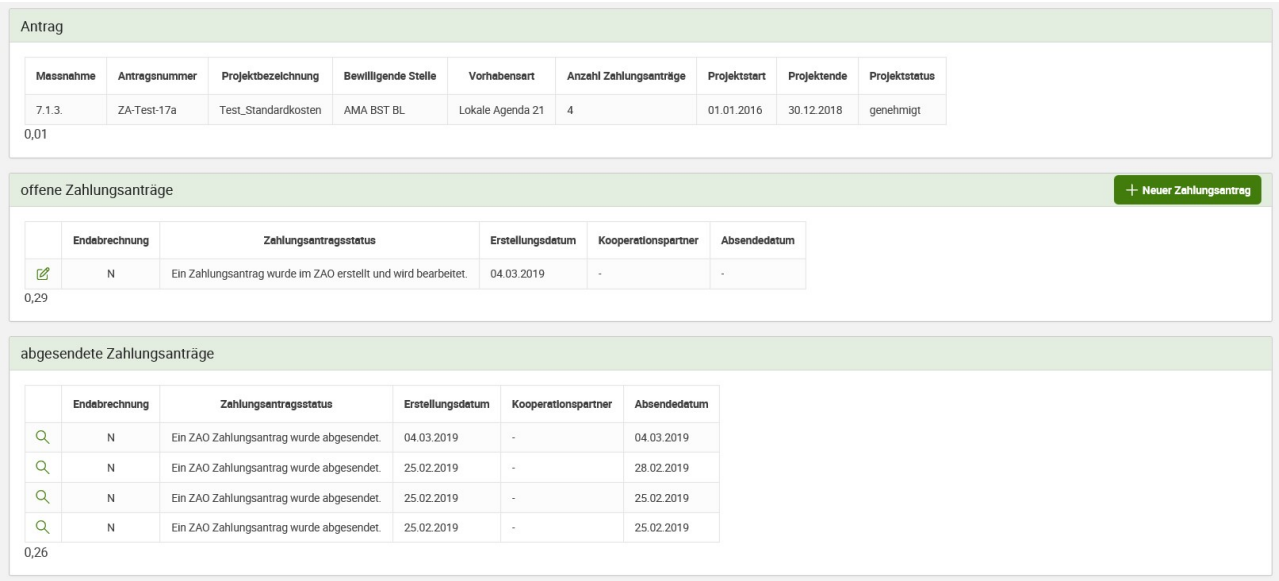

Im oberen Bereich "Antrag" sehen Sie weiterhin die Überblicksdaten zum ausgewählten Antrag.

Im Bereich "offene Anträge" können Sie den bereits erstellten Zahlungsantrag weiterbearbeiten und absenden oder einen neuen Zahlungsantrag erstellen.

Im Bereich "abgesendete Zahlungsanträge" sind jene Zahlungsanträge ersichtlich, die bereits von Ihnen an die Bewilligende Stelle abgesendet wurden.

 $\mathcal{L}$ Mit dem "Rückgängig"-Button können Sie noch nicht gespeicherte Änderungen wieder entfernen.

Nicht gespeicherte Änderungen erkennen Sie an einem blauen Dreieck in der rechten oberen Ecke des Feldes. Ein Beispiel dazu zeigt die nächste Abbildung.

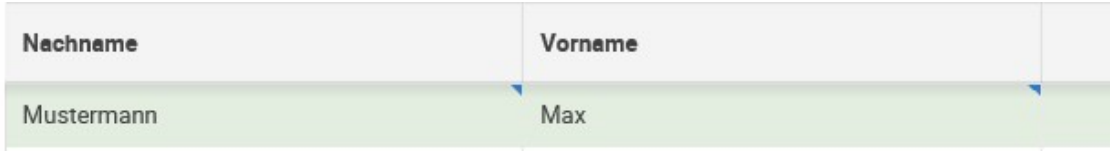

而 Mit dem "Papierkorb"-Button können gespeicherte Informationen wieder gelöscht werden.

#### 1.2.4 EINEN ZAHLUNGSANTRAG ERSTELLEN

Wenn Sie sich in einem Förderungsantrag befinden, für den es möglich ist, einen Zahlungsantrag zu erstellen, kann über den Button "Neuer Zahlungsantrag" ein neuer Zahlungsantrag angelegt werden.

Haben Sie einen Förderungsantrag ausgewählt, für den es nicht möglich ist, einen Zahlungsantrag zu erstellen, da er z. B. bereits aufgrund einer Letztzahlung abgeschlossen ist, sehen Sie diesen Button nicht mehr.

Durch den Klick auf den Button "Neuer Zahlungsantrag" öffnet sich ein neues Fenster.

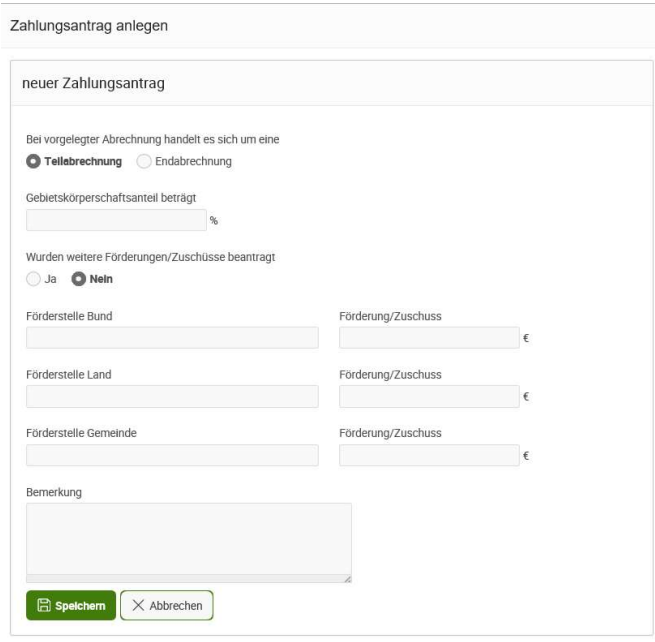

Bitte füllen Sie nun aus, ob es sich um eine Teilabrechnung oder Endabrechnung handelt. Auch ein etwaiger Gebietskörperschaftsanteil ist anzugeben; wenn dieser "0" ist, muss

auch "0" eingetragen werden. Zusätzlich muss hier ausgefüllt werden, ob weitere Förderungen beantragt wurden oder nicht.

Sofern Sie im Rahmen Ihres Vorhabens auch bei anderen Förderungsstellen um eine Förderung oder einen Zuschuss angesucht haben, sind die entsprechenden Förderungsstellen und die jeweiligen Förderungen/Zuschüsse anzugeben.

Es sind sowohl beantragte, genehmigte als auch bereits erhaltene Förderungen/Zuschüsse anzugeben.

Haben Sie keine weiteren Förderungen beantragt, genehmigt oder erhalten, so ist "Keine weitere/n Förderung/en bzw. Zuschüsse" anzukreuzen.

Wenn Sie mit den Angaben fertig sind, drücken Sie den "Speichern"-Button und kommen direkt zur Übersicht der Zahlungsanträge zurück. Der neu angelegte Zahlungsantrag ist nun hier mit seinem Erstellungsdatum ersichtlich.

Über das "Bleistift"-Symbol können Sie nun diesen Zahlungsantrag auswählen und ihn weiterbearbeiten.

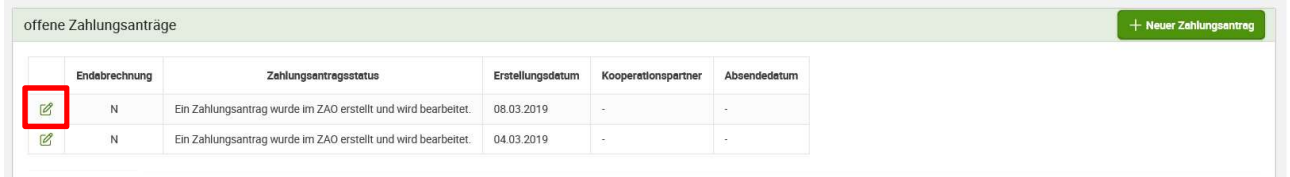

Abhängig von den möglichen Belegarten für einen Förderungsantrag sehen Sie nach dem Klick auf den Bleistift folgende Übersicht:

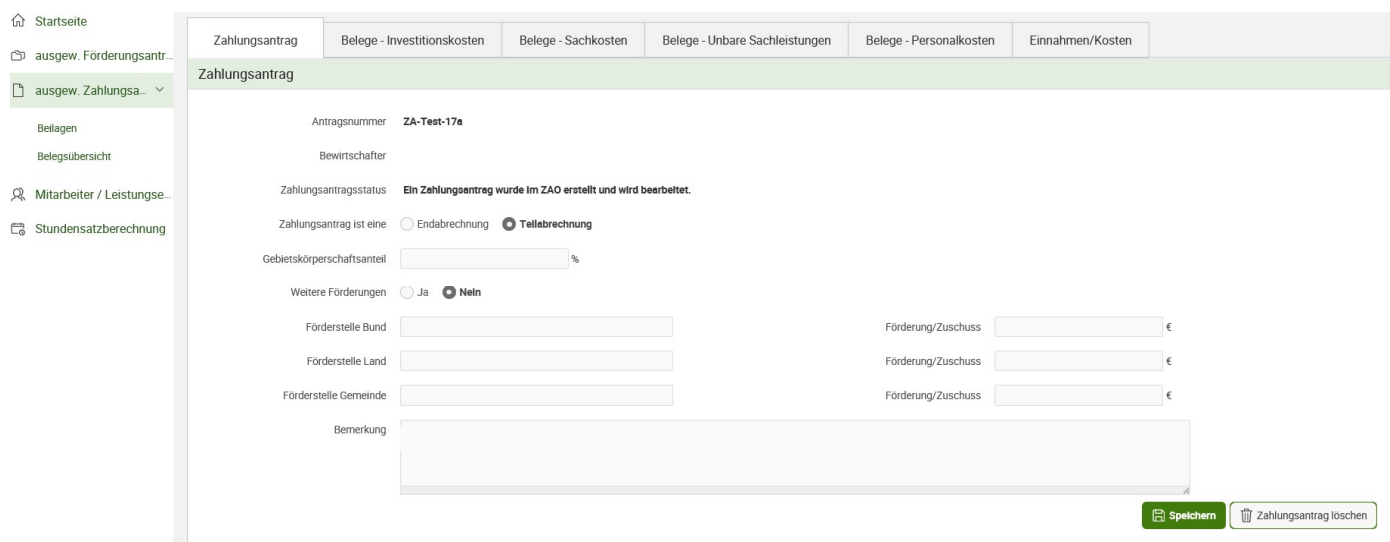

Hier können Sie die zuvor gemachten Angaben bearbeiten oder direkt in eine Belegaufstellung einsteigen. Die Auswahl der möglichen Belegaufstellungen ist vom ausgewählten Förderungsantrag abhängig. Sollten Sie für diesen Zahlungsantrag nur eine Belegaufstellungsart oder nicht alle möglichen benötigen, müssen Sie die restlichen nicht

befüllen. Zum Auswählen einer Belegaufstellungsart müssen Sie auf den entsprechenden Reiter klicken. Wollen Sie den Zahlungsantrag löschen, ist der Button "Zahlungsantrag löschen" zu verwenden.

#### 1.2.5 ANLAGE VON MITARBEITERN/LEISTUNGSERBRINGERN

Sind Personalkosten in Ihrem Vorhaben förderfähig, müssen die Mitarbeiter unter dem Reiter "Mitarbeiter/Leistungserbringer" angelegt werden, damit die Leistungen eines Mitarbeiters in einem Zahlungsantrag abgerechnet werden können.

Ist ein Mitarbeiter in mehreren Förderungsanträgen beschäftig, muss dieser nur einmal angelegt werden.

G Startseite

R Mitarbeiter / Leistungse...

d Stundensatzberechnung

Unter Mitarbeiter/ Leistungserbringer sehen Sie folgende Maske, in der Sie die Mitarbeiter und die Leistungserbringer anlegen. Legen Sie bitte nur Mitarbeiter und Leistungserbringer an, für die Sie Leistungen abrechnen wollen. Die einmal angelegten Mitarbeiter und Leitungserbringer werden hinterlegt und können in einem nachfolgenden Zahlungsantrag bei Bedarf ausgewählt werden (sie müssen nicht nochmals neu angelegt werden). Bei Mitarbeitern handelt es sich um das angestellte Personal, das Sie in ihrem Vorhaben einsetzen und für das Sie Personalkosten abrechnen.

Bei externen Mitarbeitern handelt es sich um zugekaufte Personalleistungen von Kooperationspartnern bzw. von verbundenen Unternehmen, für die ebenfalls die Vorgaben für die Personalkosten gem. Punkt 1.7.8 der SRL LE-Projektförderungen gelten. Bei Leistungserbringern handelt es sich um Personen, die für das Vorhaben Leistungen erbringen, für die keine Rechnungen von Dritten vorliegen (z.B. geleistete Arbeitsstunden von Landwirten, geleistete Stunden von Vereinsmitgliedern).

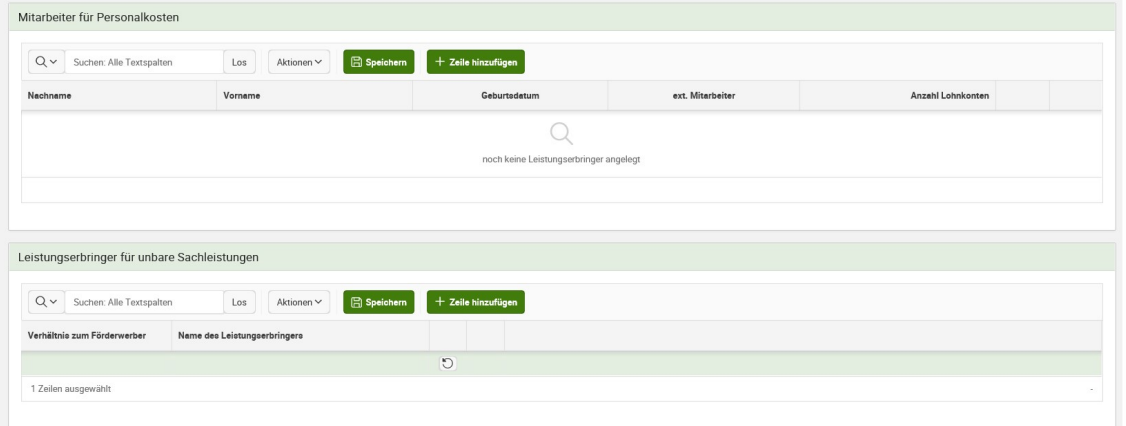

Um einen Mitarbeiter oder Leistungserbringer erfassen zu können, muss auf den Button "Zeile hinzufügen" geklickt werden, danach können die Daten erfasst und abschließend mit dem Button "Speichern" gesichert werden.

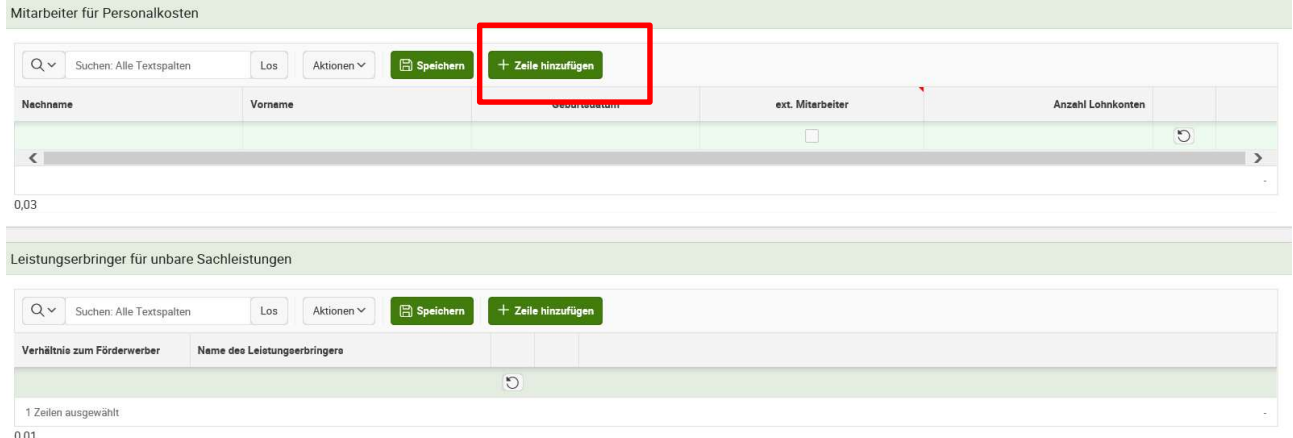

#### Mitarbeiter für Personalkosten anlegen

Geben Sie den Nachnamen, Vornamen und das Geburtsdatum des Mitarbeiters an, für den Sie zukünftig Leistungen in einem Zahlungsantrag abrechnen wollen. Gespeichert werden können nur Mitarbeiter, für die alle drei Felder befüllt sind.

Möchten Sie den Stundensatz für einen externen (ext.) Mitarbeiter berechnen, muss zusätzlich in der Spalte "ext. Mitarbeiter" das Kästchen angekreuzt werden.

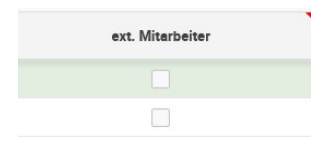

#### Leistungserbringer für unbare Sachleistungen anlegen

Um unbare Arbeitsleistungen abrechnen zu können, muss zuvor der Leistungserbringer erfasst werden. Es muss dazu der Name des Leistungserbringers angegeben werden, danach kann das Verhältnis zum Förderungswerber über ein Drop-down Menü ausgewählt werden.

Leistungserbringer für unbare Sachleistungen  $Q \vee$ **日**Speichern  $\pm$  Zeile hinzufügen Suchen: Alle Textspalten Los Aktionen V Verhältnis zum Förderwerber Name des Leistungserbringers  $\circ$ Ehepartner/in Martina Musterfrau

Wurden die Daten zum Leistungserbringer gespeichert, kann dieser nun in Zahlungsanträgen verwendet werden, sofern Arbeitsleistungen in der Vorhabensart zugelassen sind.

#### 1.2.6 STUNDENSATZBERECHNUNG

a Startseite R Mitarbeiter / Leistungse... Stundensatzberechnung **D** Betrieb

Mitarbeiter

Unter dem Reiter "Stundensatzberechnung" ist es möglich, für die zuvor angelegten Mitarbeiter den Stundensatz zu berechnen.

Dort müssen Sie den Button "Stundensatz anlegen" drücken.

keine Mitarbeiter angeleg !Achtung: Im Zahlungsantrag-online ist die Stundensatzberechnung des Mitarbeiters auf Betriebsebene durchzuführen, d.h. wenn Sie Leistungen eines Kalenderjahres für einen Mitarbeiter in mehreren Zahlungsanträgen oder Förderungsanträgen abrechnen wollen, muss dieser einmal auf Betriebsebene angelegt werden. Für einen Mitarbeiter können mehrere Stundensätze berechnet werden. Beispiel: Für einen Zahlungsantrag im Förderungsantrag A wurde bereits der Stundensatz anhand des Halbjahreslohnkontos für diesen Mitarbeiter verwendet, für den Zahlungsantrag des Förderungsantrags B soll jedoch der Stundensatz anhand des Ganzjahreslohnkontos berechnet werden.

Wichtig ist jedoch, dass je Förderungsantrag und je Kalenderjahr immer nur der gleiche Stundensatz verwendet werden darf. Wird zum Beispiel im 1. Kalenderjahr mit dem Halbjahreslohnkonto der Stundensatz ermittelt, ist für die Abrechung des 2. Halbjahres auch der auf Basis des Halbjahreslohnkontos ermittelte Stundensatz anzuwenden.

Die Abrechnung der Stunden erfolgt getrennt von der Stundensatzberechnung im jeweiligen Zahlungsantrag (siehe Kapitel 1.2.5.9)

#### Beispiel für einen Mitarbeiter, für den mehrere Stundensätze berechnet wurden:

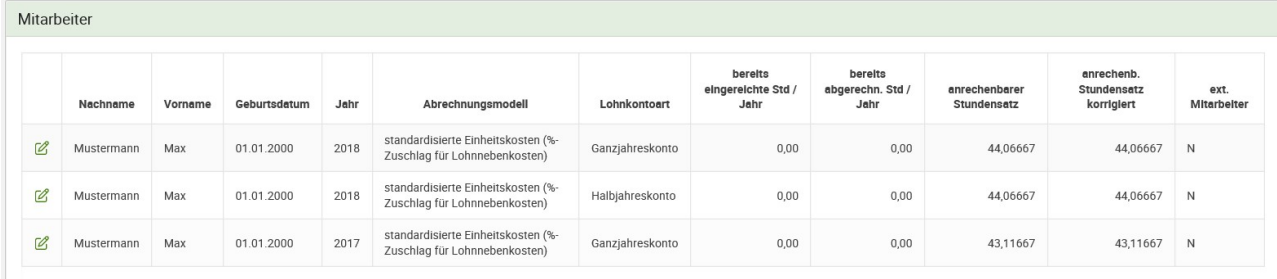

 $1 - 3$ 

#### Berechnen des Stundensatzes

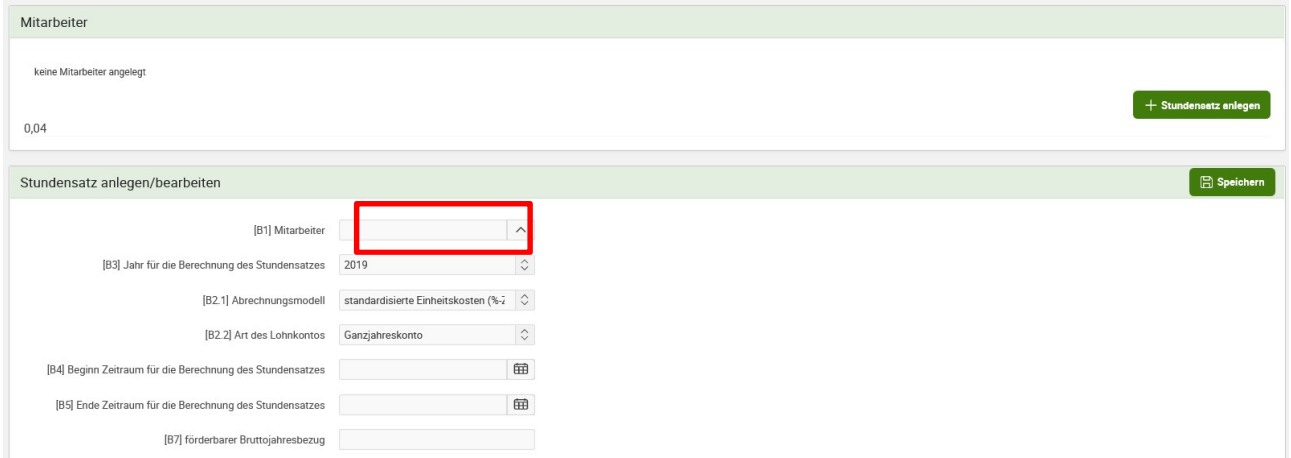

1.) Als erstes muss ein Mitarbeiter ausgewählt werden, durch Klick auf das Dreieck öffnet sich eine Suchmaske, in der Sie den gewünschten Mitarbeiter durch Klicken auf den Namen auswählen können.

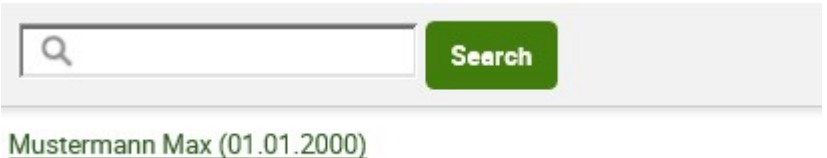

- 2.) Geben Sie das Kalenderjahr für die Berechnung des Stundensatzes ein.
- 3.) Wählen Sie das entsprechende Abrechnungsmodell.

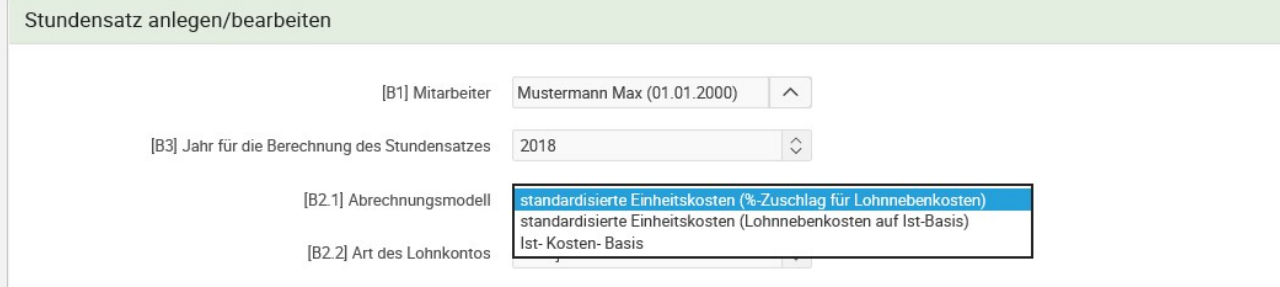

- Abrechnungsmodell 1: Berechnung der Personalkosten auf Basis von standardisierten Einheitskosten (%-Zuschlag für Lohnnebenkosten)
- Abrechnungsmodell 2: Berechnung der Personalkosten auf Basis von standardisierten Einheitskosten (Lohnnebenkosten auf Ist-Basis)

- Abrechnungsmodell 3: Berechnung der Personalkosten auf Ist-Kosten-Basis (Stundensatzermittlung)

#### Achtung:

!

Grundsätzlich erfolgt die Genehmigung und Abrechnung der Personalkosten auf Basis der standardisierten Einheitskosten (siehe Abrechnungsmodelle 1 und 2).

Nur in Ausnahmefällen, sofern es in Ihrem Genehmigungsschreiben ausdrücklich angeführt ist, können die Personalkosten auf Basis der tatsächlichen Kosten abgerechnet werden (siehe Abrechnungsmodell 3).

Genaue Details betreffend die Abrechnungsmodelle, die für Sie zutreffen, entnehmen Sie Ihrem Genehmigungsschreiben bzw. Fördervertrag oder Sie informieren sich bei Ihrer Bewilligenden Stelle.

Beim Abrechnungsmodell 1 "Berechnung der Personalkosten auf Basis von standardisierten Einheitskosten (%-Zuschlag für Lohnnebenkosten)" werden die Lohnnebenkosten auf Basis eines %-Zuschlags zum Bruttojahreslohn ermittelt. Dieses Abrechnungsmodell können Sie für alle Mitarbeiter anwenden, die NICHT in einer der nachfolgend aufgelisteten Gruppen fallen:

- Öffentlich Bedienstete (sofern förderbar), die bei einer Versicherungsanstalt für öffentlich Bedienstete versichert sind, sowie Vertragsbedienstete mit Dienstvertrag nach öffentlichem Recht
- Lehrlinge
- Geringfügig Beschäftigte
- Freie Dienstnehmer
- Arbeitnehmer in Kurzarbeit oder Altersteilzeit
- Arbeitsverhältnisse, auf die das Bauarbeiter-Urlaubsgesetz anzuwenden ist
- Behinderte nach dem Behinderteneinstellungsgesetz

#### Das Abrechnungsmodell 2 "Berechnung der Personalkosten auf Basis von

standardisierten Einheitskosten (Lohnnebenkosten auf Ist-Basis)" ist für Mitarbeiter zu verwenden, die in eine der oben aufgelisteten Gruppen fallen und bei denen daher die Lohnnebenkosten auf IST-Basis abzurechnen sind.

Sofern die Abrechnung der Personalkosten auf Basis der tatsächlichen Kosten genehmigt wurde, können Sie mit dem Abrechnungsmodell 3 "Berechnung der Personalkosten auf Ist-Kosten-Basis (Stundensatzermittlung)" die Personalkosten für Ihre Mitarbeiter beantragen.

4.) Wählen Sie die Berechnungsgrundlage (Halbjahreslohnkonto oder Ganzjahreslohnkonto) aus. Als Basis für die Berechnung des Stundensatzes dient das letztgültige Jahreslohnkonto oder das letztgültige Halbjahreslohnkonto.

Die einzelnen Felder (Bruttolohn, Zeitraum für die Berechnung des Stundensatzes etc.) beziehen sich auf das zugrundeliegende Jahres- oder Halbjahreslohnkonto.

#### Achtung:

!

Personalaufwand ist höchstens bis zu einer Höhe anrechenbar, die dem Gehaltsschema des Bundes für die Dienstklasse VII/2 für Beamte der Allgemeinen Verwaltung gemäß Gehaltsgesetz entspricht.

## Vorgangsweise für die Abrechnung von Personalkosten, wenn ein Mitarbeiter einen All-In-Dienstvertrag hat.

Ist bei einem Mitarbeiter im entsprechenden Jahreslohnkonto eine Überstundenpauschale (All-In-Dienstverträge) ausgewiesen, ist im Feld "Dienstvertrag enthält Überstundenpauschale (All-In-Dienstvertrag)" JA auszuwählen.

#### Stundensatz anlegen/bearbeiten

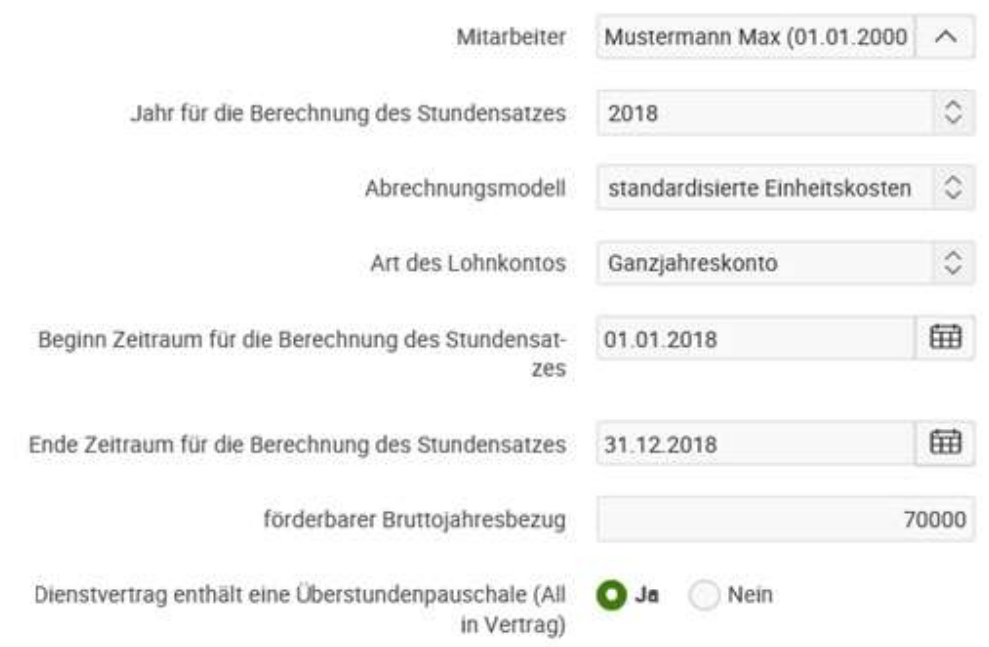

#### Hinweis

**!** 

!

Falls der Mitarbeiter einen All-In-Dienstvertrag hat, gilt folgender Faktor:

Faktor 1.980: durchschnittliche Jahresleistungsstunden, basierend auf einer Arbeitszeit von 40 Std./Woche unter Abzug des gesetzlichen Mindestanspruchs für Urlaub bzw. Feiertage und unter Berücksichtigung von 180 Überstunden (entspricht knapp zwei Drittel der lt. Arbeitszeitgesetz maximal zulässigen jährlichen Überstunden).

#### Achtung:

Hat ein Mitarbeiter keinen All-In-Dienstvertrag, aber dennoch tatsächlich ausbezahlte Überstunden, dann erfolgt die Stundensatzberechnung analog zu jenen Mitarbeitern, die entweder keine Überstunden leisten oder die geleisteten Überstunden durch Zeitausgleich abbauen. Im Feld "Dienstvertrag enthält eine Überstundenpauschale (All-In-Dienstvertrag)" muss "NEIN" ausgewählt werden. Im Feld "Bruttojahresbezug" ist das Bruttojahresgehalt ohne die Kosten für die ausbezahlten Überstunden einzugeben.

Im Zahlungsantrag in der Belegaufstellung für Personalkosten ist für diesen Mitarbeiter dann "Bruttobezug enthält ausbezahlte Überst. (max. 180 Std./Jahr) " "JA"

anzugeben. Damit ist es möglich, für diesen Mitarbeiter bis zu 180 Überstunden in dem entsprechenden Jahr abzurechnen (siehe Kapitel 1.2.5.9).

Wenn ein Mitarbeiter keine Überstunden erbringt oder die Überstunden durch Zeitausgleich wieder abbaut, muss im Feld "Dienstvertrag enthält Überstundenpauschale (All-In-Vertrag)" "NEIN" ausgewählt werden. Im Zahlungsantrag in der Belegaufstellung Personalkosten ist für diesen Mitarbeiter dann "Bruttobezug enthält ausbezahlte Überst. (max. 180 Std./Jahr)" ebenfalls "NEIN" anzugeben.

#### Hinweis

**|** 

Falls im Jahreslohnkonto keine Überstunden ausgewiesen sind, gilt folgender Faktor:

Faktor 1.800: durchschnittliche Jahresleistungsstunden, basierend auf einer Arbeitszeit von 40 Std./Woche unter Abzug des gesetzlichen Mindestanspruchs für Urlaub bzw. Feiertage.

Beispiel: Abrechnungsmodell "standardisierte Einheitskosten (%- Zuschlag für Lohnnebenkosten)"

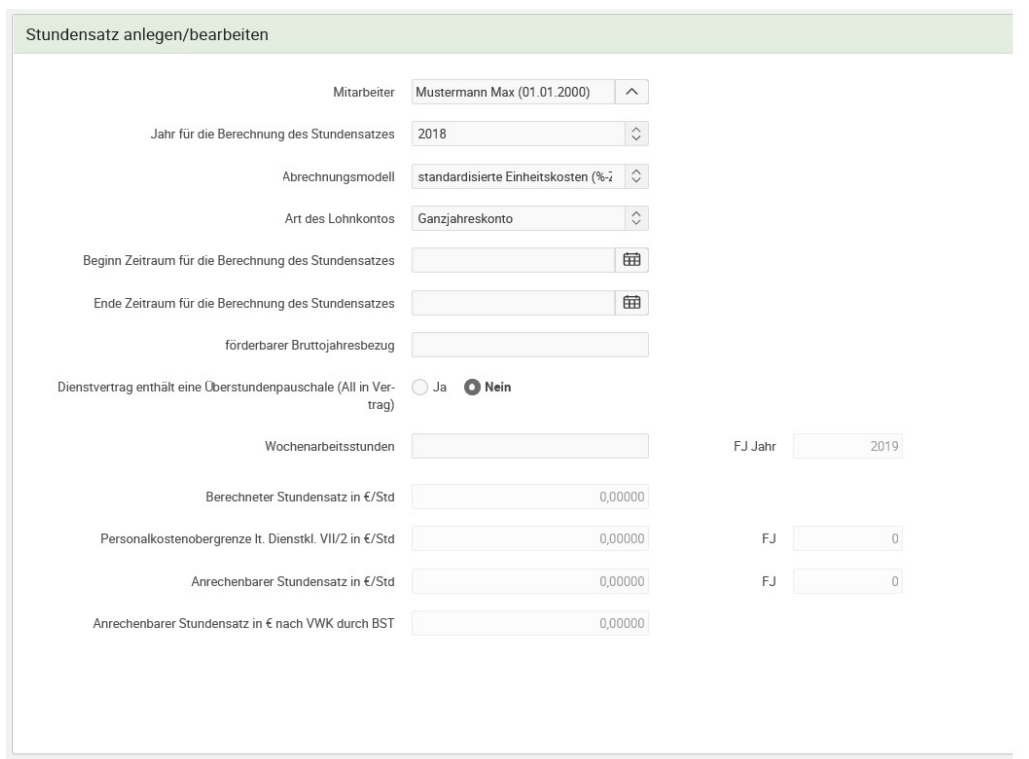

#### Hinweis:

Weiß hinterlegte Felder werden anhand Ihrer Eingaben berechnet.

Die Felder "FJ" berechnen direkt die Personalkostenobergrenze laut Dienstklasse VII/2 in € pro Stunden und den anrechenbaren Stundensatz in € pro Stunden für das Folgejahr. Ist die Personalkostenobergrenze für das darauffolgende Jahr noch nicht bekannt, bleiben die Felder leer.

#### Beispiel:

**|** 

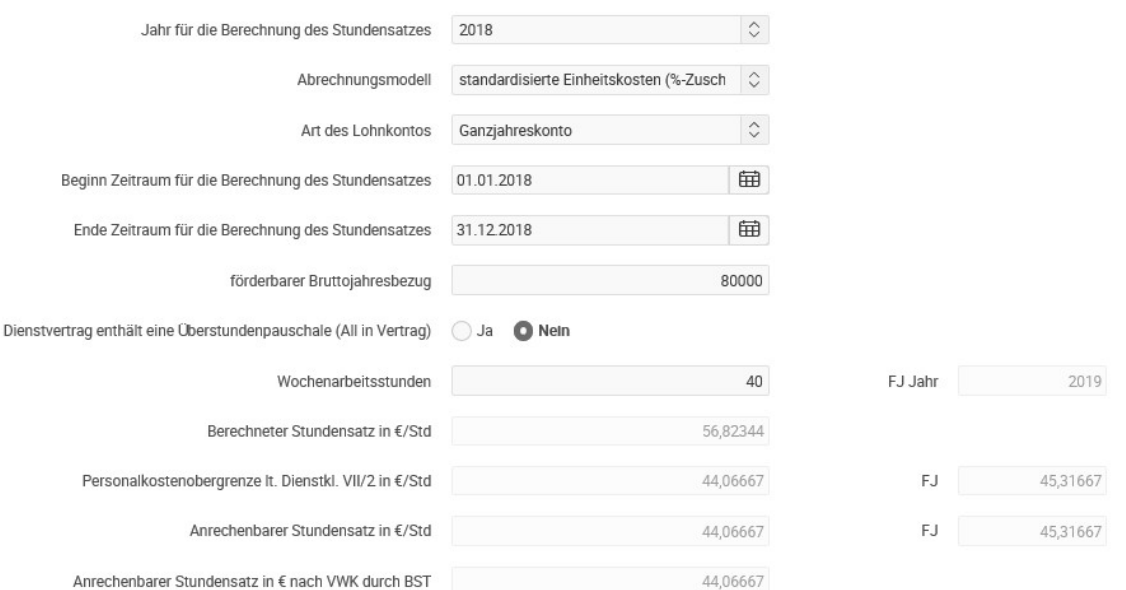

Nach Eingabe der relevanten Daten für die jeweilige Berechnung des Stundensatzes drücken Sie den "Speichern"-Button. Dadurch wird der berechnete Stundensatz in der Übersicht ersichtlich.

Durch das Klicken auf das Bleistift-Symbol kann der bereits berechnete Stundensatz verändert werden, durch Drücken des "Stundensatz anlegen"-Button kann ein neuer Stundensatz berechnet werden.

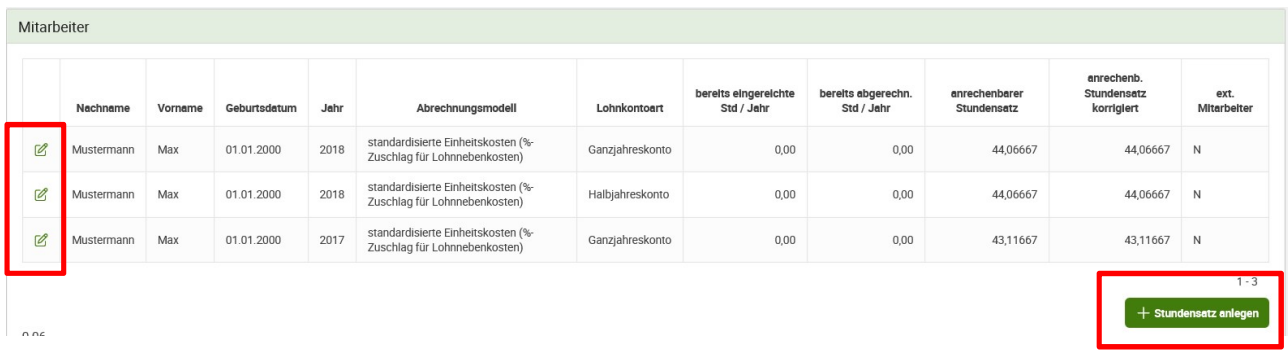

Wurde ein Mitarbeiter mit einem bestimmten Stundensatz bereits in einem Zahlungsantrag abgerechnet und dieser Zahlungsantrag auch bereits an die Bewilligende Stelle gesandt, kann dieser Stundensatz nicht mehr verändert werden.

Die Spalte "bereits eingereichte Std / Jahr" zeigt an, wie viele Stunden für diesen Mitarbeiter für dieses Jahr bereits in Zahlungsanträgen eingereicht wurden. Stunden, die in einem Zahlungsantrag für diesen Mitarbeiter eingereicht werden, werden erst aufsummiert, wenn dieser Zahlungsantrag abgesendet und von der Bewilligenden Stelle übernommen wurde. Werden von einem Mitarbeiter desselben Betriebs/Klienten Leistungen für mehrere Förderungsanträge erbracht, werden diese hier summiert angezeigt. Sobald ein Zahlungsantrag von der Bewilligende Stelle fertig bearbeitet wurde, werden die Stunden in der Spalte "bereits abgerechn. Std/Jahr" angezeigt.

#### Hinweis:

**|** 

Es werden nur Stunden angezeigt, die mittels Zahlungsantrag-online an die Bewilligende Stelle übermittelt wurden. Bereits eingereichte oder abgerechnete Stunden, die mittels Excel-Zahlungsantragsformular an die Bewilligende Stelle übermittelt wurden, werden nicht berücksichtigt.

Beispiel: Für Max Mustermann wurden für das Jahr 2017 in einem Zahlungsantrag angegeben, dass er 200 Stunden für das Projekt im Jahr 2017 geleistet hat.

Der Zahlungsantrag wurde vom Förderungswerber zu Bearbeitung an die Bewilligende Stelle übermittelt (abgesendet) und die Bewilligende Stelle hat diesen übernommen. Die Übersicht ändert sich in folgender Weise: Der Bleistift neben dem Namen wird zu einer Lupe, d.h. man kann die Stundensatzberechnung zwar noch einsehen, aber nicht mehr ändern. In der Spalte "bereits eingereichte Std / Jahr" werden automatisch diese 200 Stunden eingetragen.

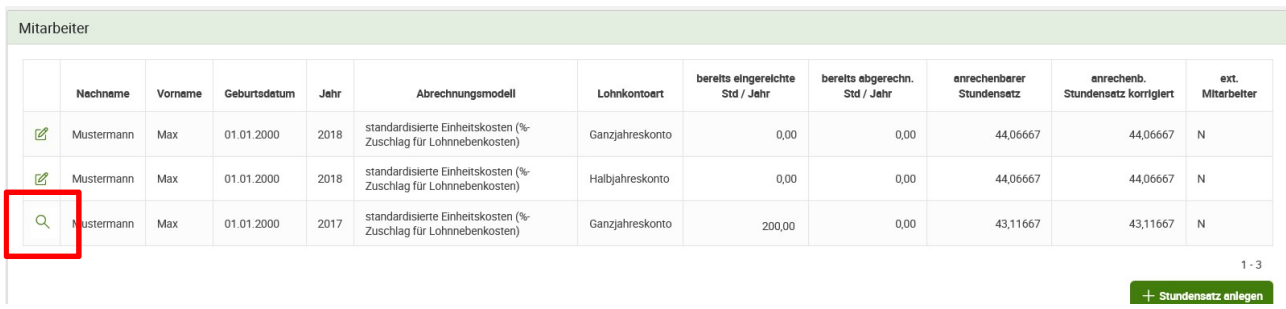

Sobald der Zahlungsantrag von der Bewilligende Stelle fertig bearbeitet ist, sehen Sie die Anzahl der Stunden, die abgerechnet wurden, in der Spalte "bereits abgerechn. Std/Jahr".

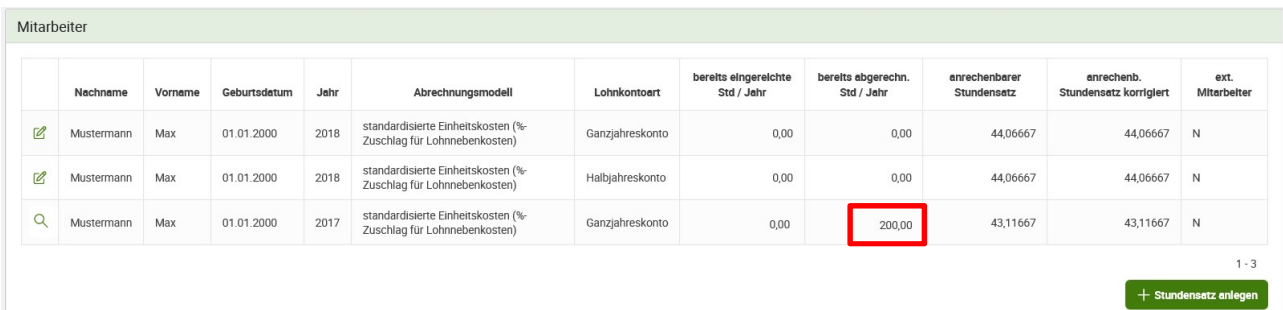

Wenn die Bewilligende Stelle den von Ihnen berechneten Stundensatz korrigiert, wird Ihnen dieser in der Spalte "anrechenb. Stundensatz korrigiert" angezeigt.

Wurde der Stundensatz für einen Mitarbeiter für ein Jahr von der Bewilligenden Stelle korrigiert, können Sie die korrigierte Berechnung des Stundensatzes nach vollständiger Bearbeitung des Zahlungsantrags bzw. der Zahlung durch die Bewilligende Stelle sehen. In zukünftigen Zahlungsanträge für diesen Mitarbeiter für die Leistungen dieses Jahres, kann nur noch der korrigierte Stundensatz verwendet werden.

#### 1.2.6.1 BERECHNUNG DER PERSONALKOSTEN AUF BASIS VON STANDARDISIERTEN EINHEITSKOSTEN (%-ZUSCHLAG FÜR LOHNNEBENKOSTEN)

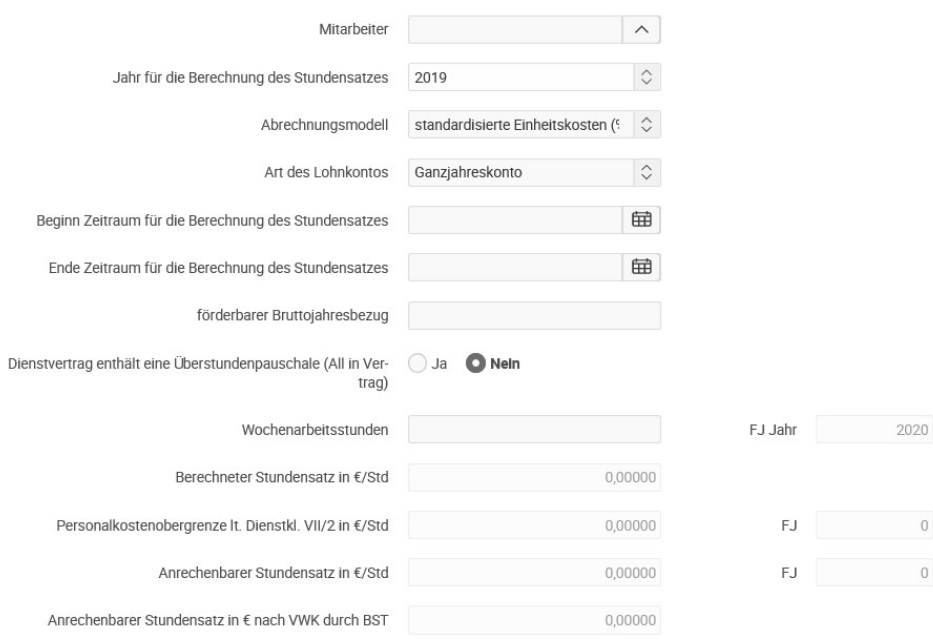

#### Hinweis:

**|** 

Im Zuge der Abrechnung der Personalkosten nach standardisierten Einheitskosten sind keine Originalrechnungen und Zahlungsnachweise vorzulegen, auch im Falle der Abrechnung von Gemeinkosten sind keine Zahlungsnachweise erforderlich.

Beispiel: Es werden Personalkosten mit einem Betrag von 48.750,00 EUR und einer Gemeinkostenpauschale von 10 % (= 4.875,00 EUR) abgerechnet, somit ist auch für die 4.875,00 EUR (=Gemeinkostenpauschale) kein Zahlungsnachweis erforderlich.

#### 1.2.6.2 BERECHNUNG DER PERSONALKOSTEN AUF BASIS VON STANDARDISIERTEN EINHEITSKOSTEN (LOHNNEBENKOSTEN AUF IST-BASIS)

Bei der Abrechnungsvariante "Berechnung der Personalkosten auf Basis von standardisierten Einheitskosten (Lohnnebenkosten auf Ist-Basis)" sind die Dienstgeberabgaben auf Ist-Kosten-Basis abzurechnen, d.h. die Summe der tatsächlichen Jahrespersonalkosten inkl. Lohnnebenkosten der einzelnen Mitarbeiter sind aus dem Lohnkonto abzulesen und in die entsprechenden Felder einzutragen.

#### Hinweis:

!

Diese Abrechnungsvariante ist für folgende Gruppen von Arbeitnehmern anwendbar:

- Öffentlich Bedienstete (sofern förderbar), die bei einer Versicherungsanstalt für öffentlich Bedienstete versichert sind, sowie Vertragsbedienstete mit Dienstvertrag nach öffentlichem Recht
- Lehrlinge
- Geringfügig Beschäftigte
- Freie Dienstnehmer
- Arbeitnehmer in Kurzarbeit oder Altersteilzeit
- Arbeitsverhältnisse, auf die das Bauarbeiter-Urlaubsgesetz anzuwenden ist
- Behinderte nach dem Behinderteneinstellungsgesetz

#### 1.2.6.3 BERECHNUNG DER PERSONALKOSTEN AUF IST-KOSTEN-BASIS

Bei der "Abrechnungsvariante "Berechnung der Personalkosten auf Ist-Kosten-Basis (Stundensatzermittlung)" wird der Personalaufwand auf Basis der tatsächlich in einem Jahr geleisteten Arbeitsstunden (Anwesenheitsstunden) und der real entstandenen Kosten errechnet.

Enthält der Dienstvertrag eine Überstundenpauschale, ist im Feld "Dienstvertrag enthält eine Überstundenpauschale (All-In-Vertrag)" JA anzugeben, sonst ist NEIN anzugeben.

In einem weiteren Block "Berechnete Überweisungen laut Jahreslohnkonto" ermitteln sich die in Summe an die Sozialversicherung, das Finanzamt und die Gemeinde (Kommunalsteuer) zu entrichtenden Beträge automatisch. Diese sind mittels entsprechender Zahlungsnachweise der Bewilligenden Stelle zu belegen.

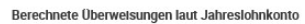

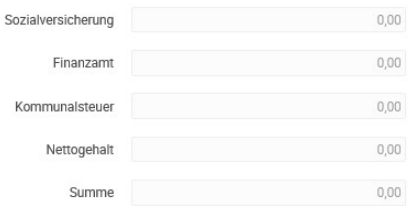

## Beispiel für die Stundensatzberechnung auf Basis von Ist-Kosten.

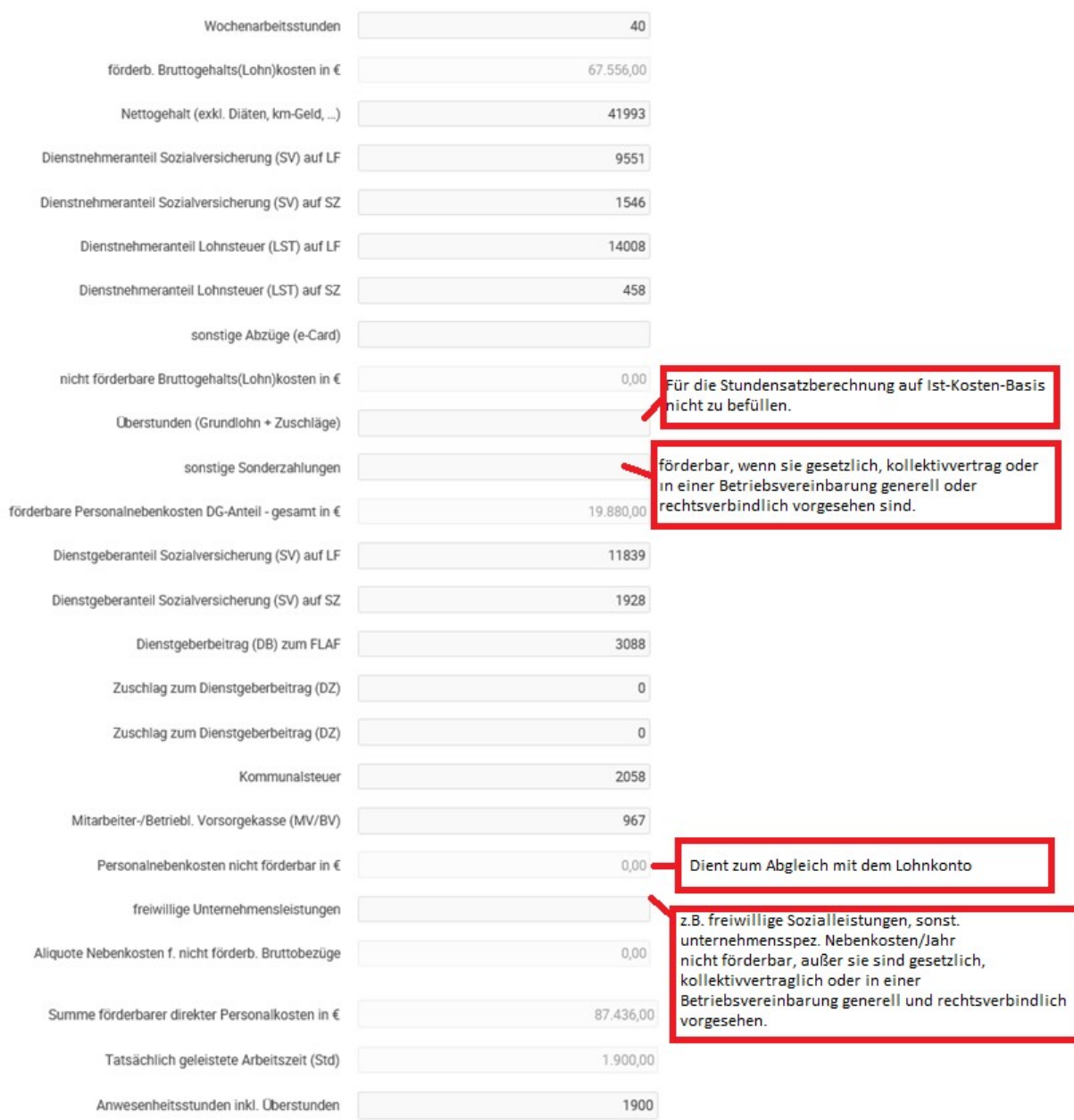

Belege können nur in einem noch nicht abgesendeten Zahlungsantrag angelegt werden (siehe Kapitel 1.2.2).

In der Übersicht zum Zahlungsantrag werden die Belege für die genehmigten Kostenarten angezeigt. Je nachdem, welche Kostenart Sie in diesem Zahlungsantrag abrechnen wollen, klicken Sie auf den Reiter "Belege-Investitionskosten", "Belege-Sachkosten", "Belege-Unbare Sachleistungen" oder "Belege-Personalkosten".

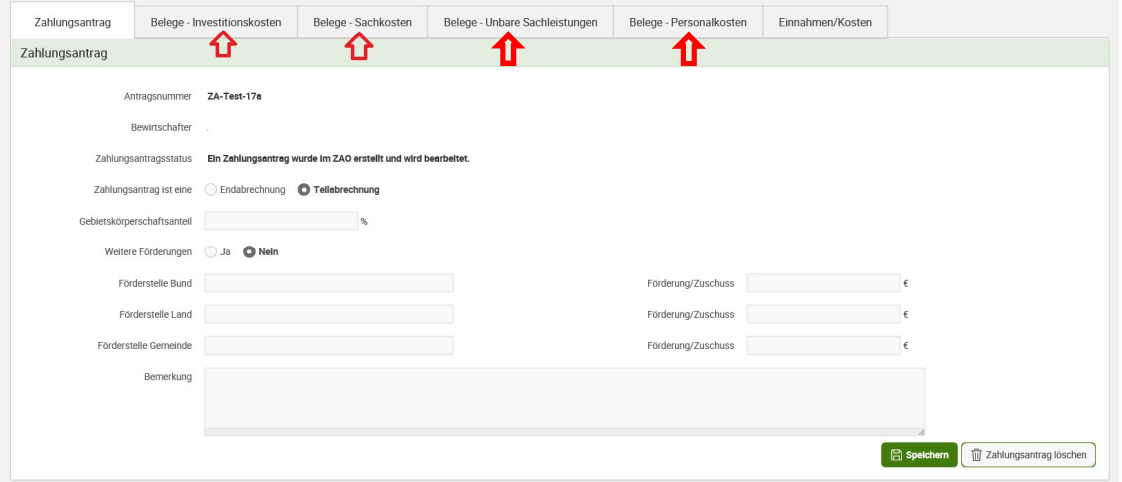

Dadurch gelangen Sie in folgende Ansicht (Beispiel Investitionskosten):

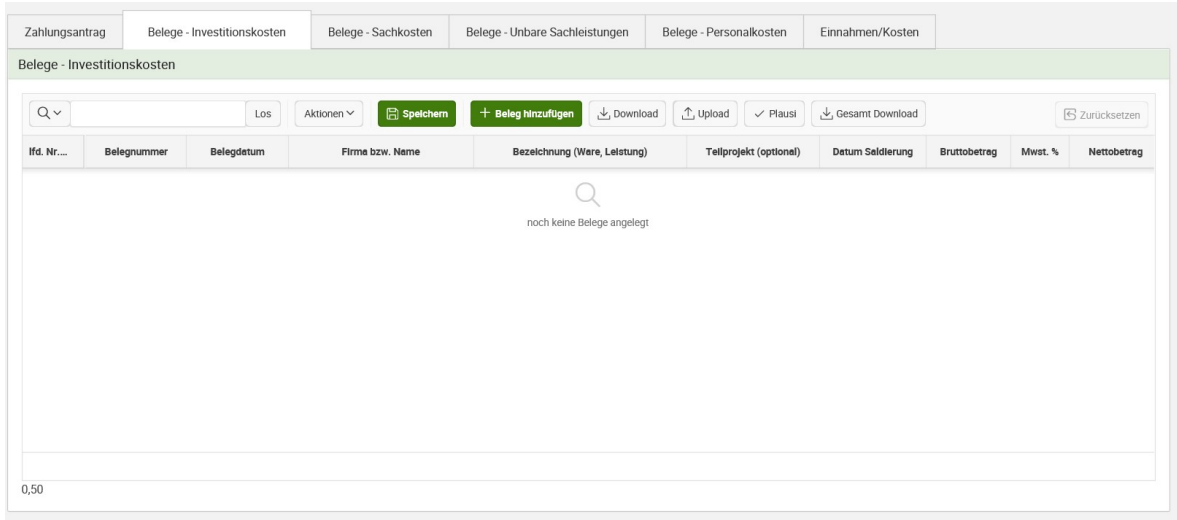

#### 1.2.7.1 ALLGEMEINE FUNKTIONEN DER BELEGAUFSTELLUNGEN

In jeder Belegsaufstellung können Sie mehrere Aktionen durchführen:

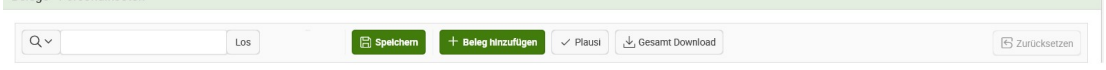

Über die Suchleiste können Sie innerhalb der Belegaufstellungen nach Begriffen suchen und die Suche auch auf einzelne Spalten eingrenzen.

Relege - Personalkoster

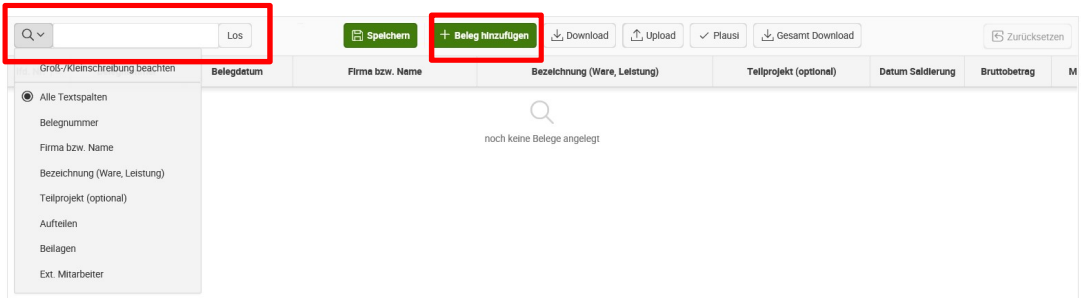

Über den Button "Beleg hinzufügen" können Sie eine neue Belegzeile hinzufügen. Über den Button "Plausi" kann eine Plausiblitätsprüfung der erfassten Belege gestartet werden (siehe dazu Kapitel 1.2.7.3)

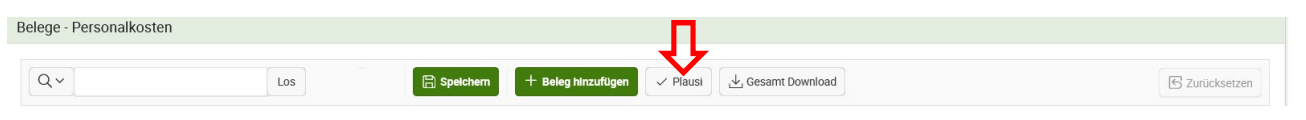

#### Hinweis:

**|** 

Die Plausiprüfung beschränkt sich nicht auf die Belegsaufstellung, das heißt angezeigte Plausimeldungen können sich auch auf andere Belegsaufstellungen innerhalb des Zahlungsantrags oder auf den Zahlungsantrag selbst beziehen.

Über den Button "Gesamt Download" können Sie sich eine CSV-Datei Ihrer Belegsaufstellung runterladen.

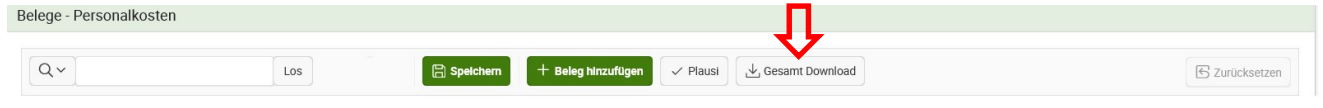

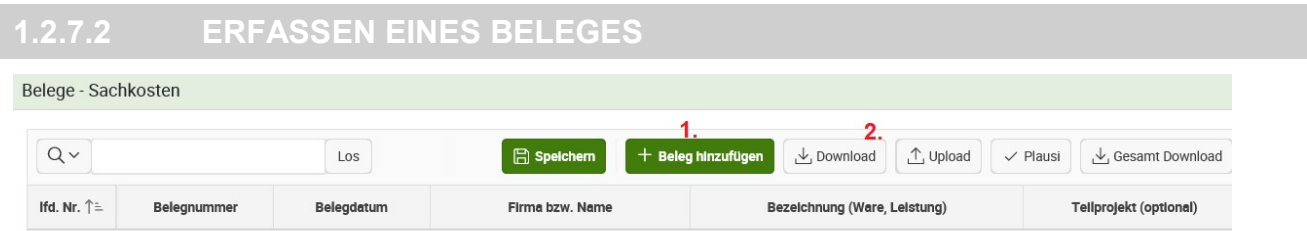

Es gibt zwei Möglichkeiten, Belege hinzuzufügen:

- 1. Manuelle Erfassung der einzelnen Belege oder
- 2. Upload einer CSV Datei (Nur für Sach- und Investitionskosten):

#### 1. Manuelle Erfassung

Für die manuelle Erfassung müssen Sie auf den Button "Beleg hinzufügen" klicken, dadurch wird eine neue Belegzeile angelegt. Dort können Sie nun die Daten zu dem Beleg erfassen.

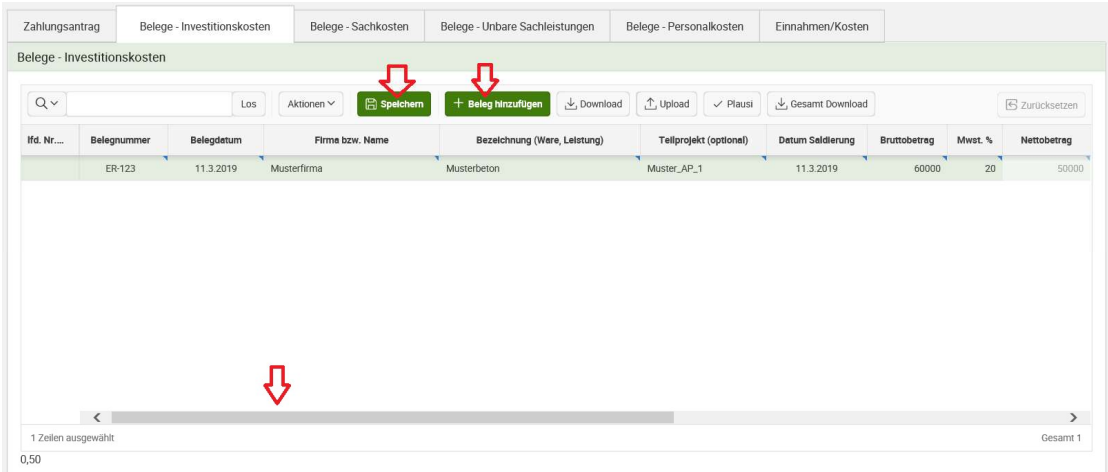

Durch Scrollen am unteren Ende des Belegfelds können Sie auch die restlichen Felder ausfüllen. Nachdem Sie die Felder befüllt haben, bitte den "Speichern"-Button betätigen. Ihre Angaben werden nicht automatisch gespeichert!

#### 2. Upload einer CSV-Datei (nur bei Sach- und Investitionskosten möglich)

Die zweite Möglichkeit ist das automatisch Hochladen. Dazu benötigen Sie folgende

Buttons:  $\downarrow$ , Download  $\uparrow$ , Upload

Um anhand einer CSV-Datei die Belege automatisch zu befüllen, können Sie über den "Download-Button" eine Formatvorlage herunterladen.

Dazu klicken Sie auf den Button "Download". Als nächstes werden Sie gefragt, ob sie die Datei öffnen oder speichern wollen. Je nach verwendetem Internet-Browser kann das Abfragefenster unterschiedlich aussehen.

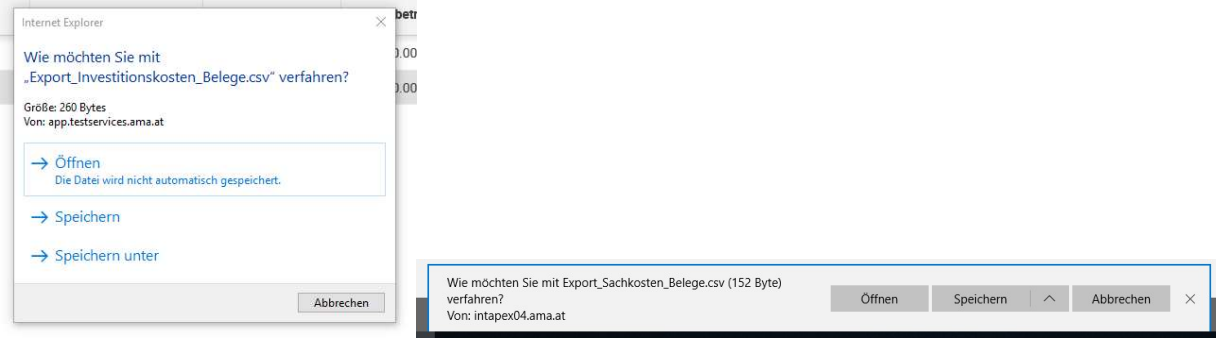

Achtung: Verwenden Sie als Browser den Internet Explorer oder Microsoft Edge, muss die Datei gespeichert werden, damit diese korrekt dargestellt wird.

Nun können Sie die Datei mit den gewünschten Angaben befüllen und diese speichern. Bitte beachten Sie, dass die Datei als "csv" gespeichert werden muss und keine Spalten hinzugefügt oder entfernt werden dürfen, damit das Hochladen möglich ist. Um die Datei nun hochzuladen, drücken Sie bitte den "Upload-Button". Dadurch öffnet sich erneut ein Fenster.

#### Achtung:

!

Durch das Hochladen werden zuvor angelegte Belege inkl. Beilagen dieser Belegart gelöscht!

Über den Durchsuchen-Button können Sie die gewünschte Datei suchen und auswählen und anschließend mit den "Datei hochladen"-Button hochladen.

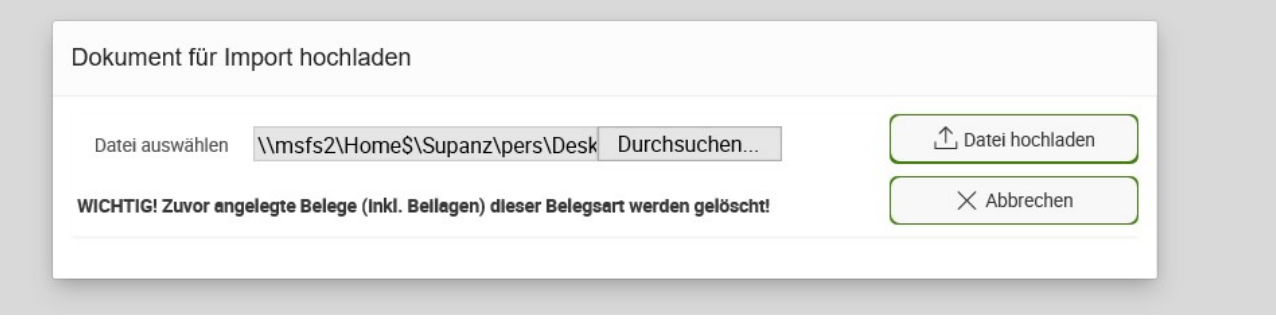

Konnte die Datei erfolgreich hochgeladen werden, gelangen Sie zurück in die Belegaufstellung und sehen dort bereits ihre hochgeladenen Belegzeilen. Konnte die Datei nicht erfolgreich hochgeladen werden, beachten Sie bitte die Fehlermeldungen im Protokoll. Die nächste Abbildung zeigt ein Beispiel dafür.

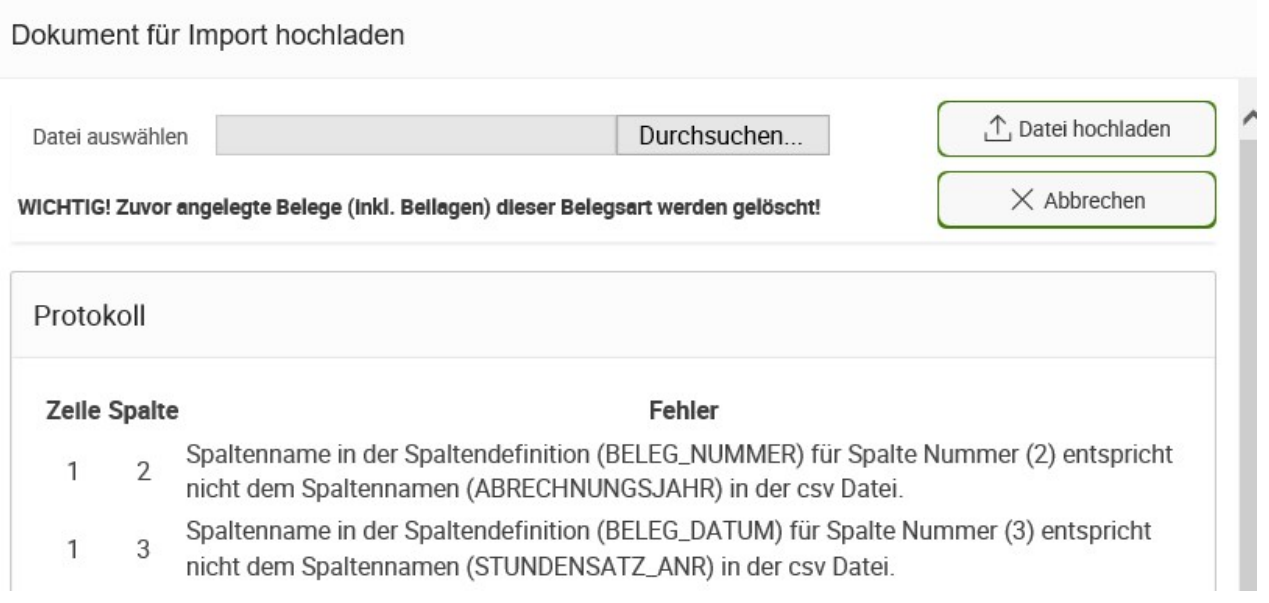

Wurde der Beleg erfolgreich gespeichert, werden am rechten Ende der Zeile folgende Aktivitätsbuttons ersichtlich: Aufteilen, Beilagen, Rückgängig, Löschen. Rückgängig und Löschen wurden bereits im Kapitel 1.2.5.1 beschrieben. Neu sind jedoch die ersten zwei Funktionen und diese werden im nächsten Abschnitt näher erklärt.

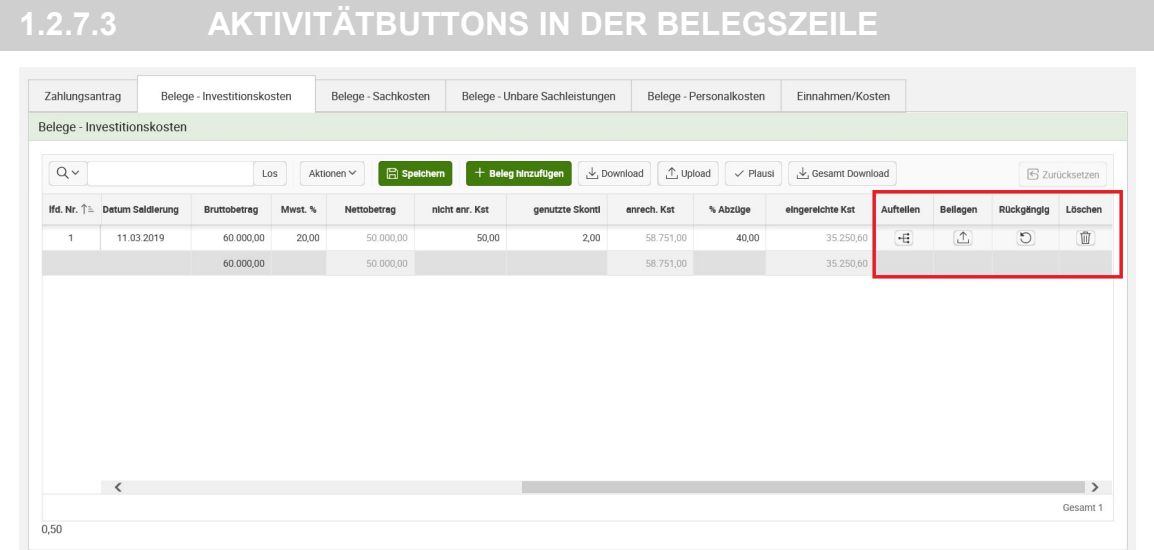

#### Aufteilen

Durch den Klick auf Aufteilen <sup>et</sup> öffnet sich ein neues Fenster, in welchem Sie die eingereichten Kosten nun auf die genehmigten Positionen des Antrags zuteilen können. Die Zuteilung kann anhand eines Prozentsatzes oder anhand der Kosten vorgenommen werden. In der nächsten Abbildung sehen Sie ein Beispiel dazu:

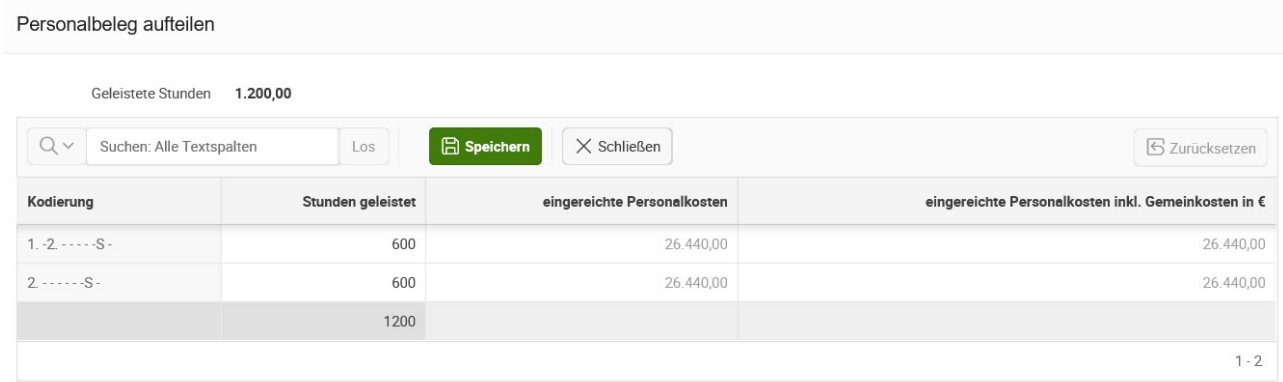

Wenn Sie mit der Aufteilung fertig sind, muss wieder der "Speichern"-Button gedrückt werden. Danach können Sie Änderungen durchführen, sie speichern,

oder mit dem "Zurücksetzen"-Button verwerfen. Sind Sie mit der Aufteilung fertig, können Sie über "Schließen" wieder in die Belegaufstellung zurückkehren.

#### Beilagen

Durch Drücken des "Beilagen"-Button öffnet sich ein Uploadbereich. Dort können Sie Beilagen zu diesem Beleg hochladen.

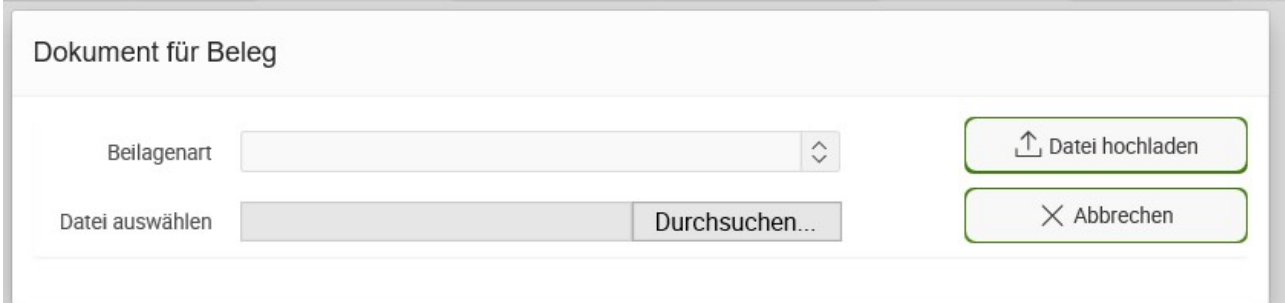

Dazu wählen Sie über eine Dropdownliste die gewünschte Beilagenart aus:

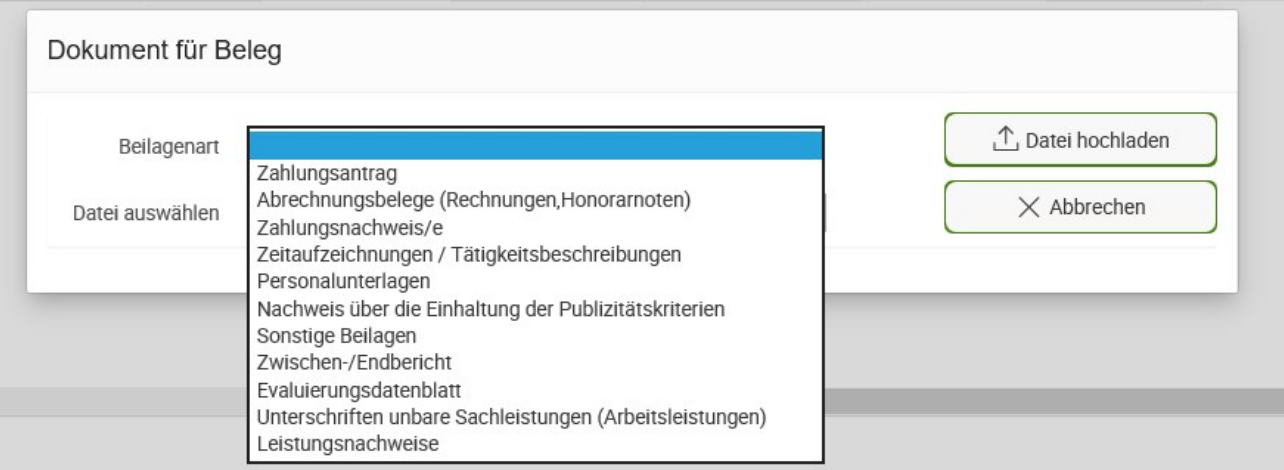

Wurde die Beilagenart ausgewählt, kommen Sie über den Button "Durchsuchen" in Ihr Ordnerverzeichnis und können die gewünschte Datei auswählen und durch "Öffnen" übernehmen. Um den Hochladevorgang abzuschließen, müssen Sie noch auf den Button "Datei hochladen" drücken. Wurde die Datei erfolgreich hochgeladen, schließt sich das Fenster automatisch und es erscheint der Text "Dokument erfolgreich hochgeladen". Wollen Sie mehrere Beilagen hochladen, können Sie diesen Vorgang wiederholen. Hochgeladene Beilagen finden Sie unter dem Reiter "Beilagen" auf der linken Seite. Eine detaillierte Beschreibung dieses Reiters finden Sie im Kapitel 1.2.6.

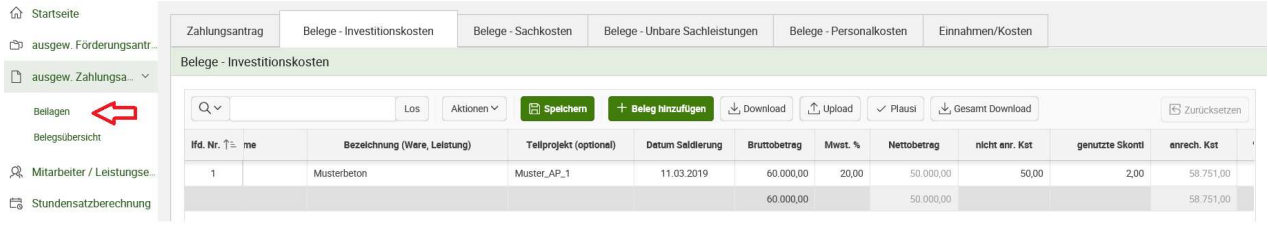

#### Löschen einer Belegzeile

Über das "Abfallkübel-Symbol" (Löschen) und anschließendes Speichern können Sie eine Belegzeile wieder löschen.

#### Rückgängig

Über das Symbol "Rückgängig" können nicht gespeicherte Änderungen verworfen werden.

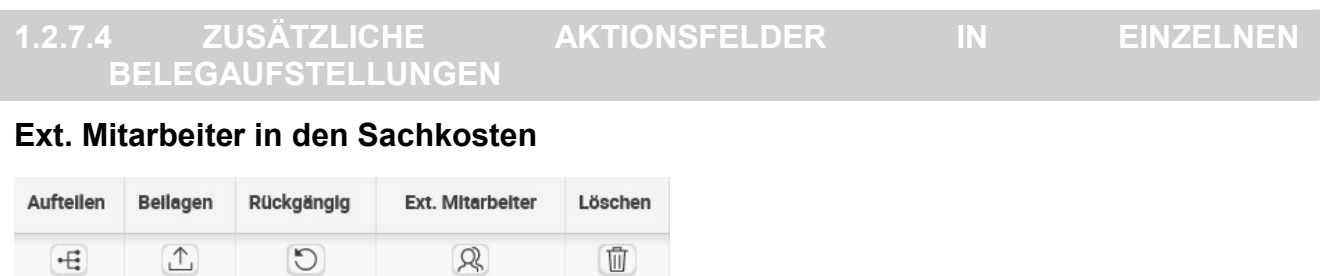

In der Belegsaufstellung für die Sachkosten gibt es zusätzlich die Möglichkeit, die Kosten für externe Mitarbeiter nachzurechnen. Dazu müssen diese Mitarbeiter zuvor jedoch unter "Mitarbeiter/Leistungserbringer" angelegt werden und mit dem Kennzeichen für externe Mitarbeiter versehen sein.

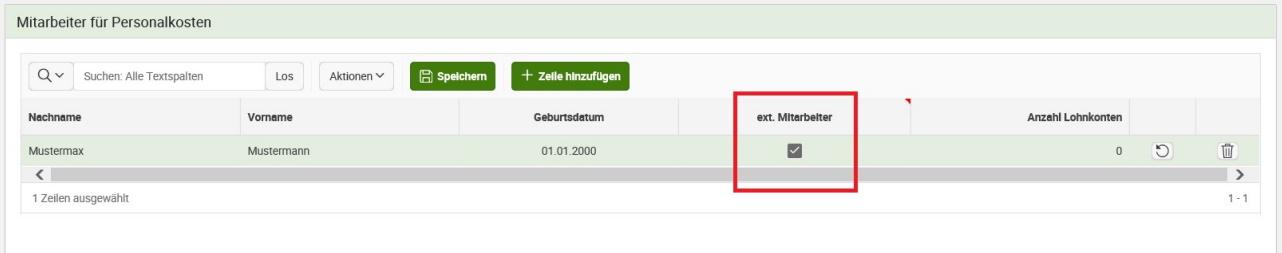

Wurde der externe Mitarbeiter angelegt, kann unter "Stundensatzberechnung" für diesen der Stundensatz/die Stundensätze berechnet werden. Drückt man auf das Zeichen für externe Mitarbeiter, geht ein neues Fenster auf, in dem kann der angelegte externe Mitarbeiter ausgewählt und danach sein berechneter Stundensatz mit den für diesen Beleg geleisteten Stunden multipliziert werden kann. Sofern eine Gemeinkostenpauschale verrechnet werden darf, kann diese hier ebenfalls eingegeben werden. Die berechnete Summe dient zum Vergleich mit dem Beleg (Honorarnote etc.). Über "Zeile hinzufügen" können Sie neue Zeilen hinzufügen, da pro Zeile nur für einen Mitarbeiter die Kosten berechnet werden können. Die Angaben dienen nur zur Kontrolle und werden nicht automatisch in die Belegaufstellung übernommen.

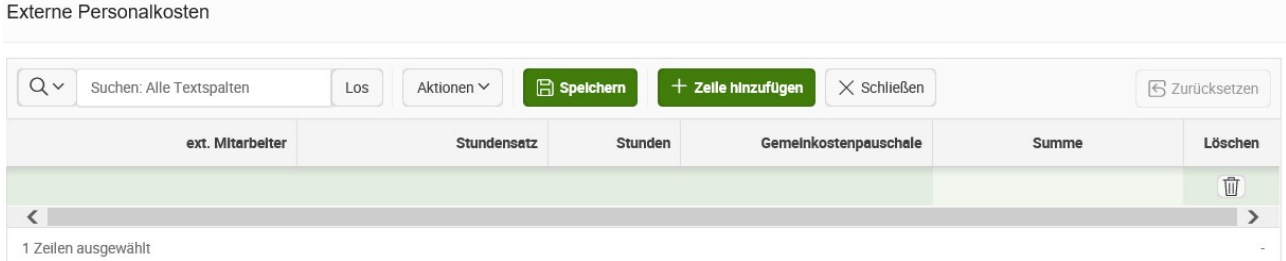

Nach dem Speichern können Sie durch Betätigen des "Schließen"-Buttons wieder in die Belegaufstellung zurückkehren.

Wurden Berechnungen zu externen Mitarbeitern vorgenommen, verändert sich das Zeichen für die ext. Mitarbeiter, wie in der nächsten Abbildung ersichtlich:

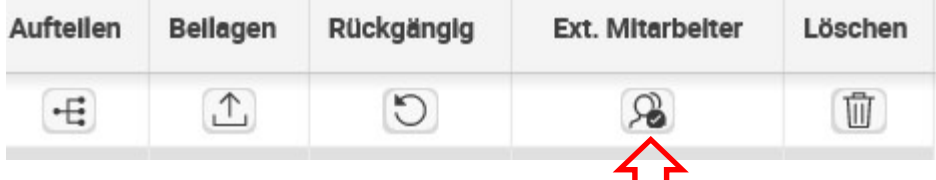

### 1.2.7.5 BELEGAUFSTELLUNG FÜR INVESTITIONSKOSTEN

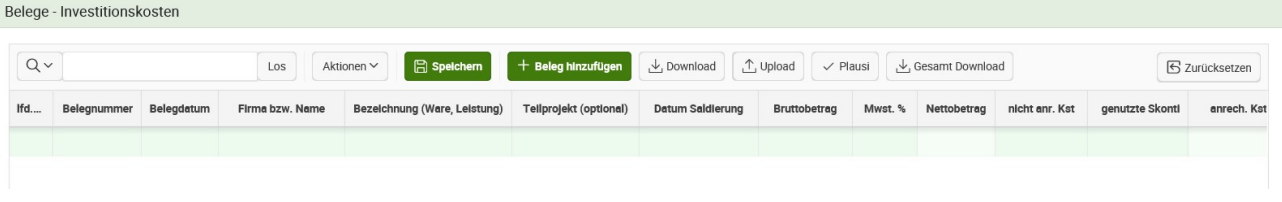

#### Lfd. Nr.

Hier können Sie eine laufende Nummer erfassen; wird keine Nummer erfasst, wird der Beleg automatisch fortlaufend nummeriert.

#### Belegnummer / Rechnungsnummer

Erfassen Sie hier die Beleg- oder Rechnungsnummer, die vom Rechnungsleger vergeben wurde.

#### Belegdatum

Erfassen Sie hier das Datum Ihres Beleges (= Rechnungsdatum).

Wird ein Belegdatum erfasst, das vor dem erfassten Kostenanerkennungszeitraum liegt, wird dies im Rahmen der Plausiprüfung angezeigt \*.

Beispiel dafür:

Plausiprüfung

PLAUSINUMMER PLAUSIMELDUNG PP-ZO\_B\_002 Hinweis: Bei Beleg 1 liegt das Belegdatum außerhalb des Kostenanerkennungszeitraums.

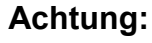

!

\*In diesen Fällen überprüfen Sie bitte, ob es sich um eine zulässige Ausnahmeregelung handelt (wie z. B. die 6-monatige Kostenanerkennung für Planungs- und Beratungsleistungen vor dem im Genehmigungsschreiben bzw. Förderungsvertrag genannten Kostenanerkennungsstichtag). Nähere Details entnehmen Sie dem Dokument "Vorgaben für die Einreichung von Zahlungsanträgen im Rahmen des Österreichischen Programms für ländliche Entwicklung 2014 – 2020" bzw. erfahren Sie bei Ihrer Bewilligenden Stelle.

Treffen die Ausnahmebedingungen für die Kostenanerkennung auf Ihr Vorhaben zu, so bleibt die Plausimeldung zwar bestehen, die entstandenen Kosten können aber trotzdem für eine Förderung eingereicht werden.

#### Firma bzw. Name

Erfassen Sie hier den Namen des Leistungserbringers bzw. den entsprechenden Firmennamen des rechnungslegenden Unternehmens.

#### Bezeichnung (Ware, Leistung)

Beschreiben/Benennen Sie hier die Ware oder die Leistung, die im entsprechenden Beleg aufgelistet ist. Bei mehreren Rechnungspositionen ist eine Aufzählung in Stichworten oder die Verwendung eines Überbegriffs möglich.

#### Teilprojekt (optional)

Besteht Ihr genehmigtes Vorhaben aus mehreren Teilprojekten, so können Sie hier die Belege zur besseren und einfacheren Zuordnung einem Teilprojekt zuordnen. Beachten Sie diesbezüglich auch eventuelle Vorgaben Ihrer Bewilligenden Stelle.

#### Datum Saldierung (Zahlungsdatum)

Erfassen Sie hier das Datum, an dem die Rechnung tatsächlich bezahlt/saldiert wurde.

#### Bruttobetrag (Belegbetrag brutto)

Es ist der Bruttobetrag der gesamten Rechnung anzuführen, unabhängig von nicht förderfähigen Rechnungsbestandteilen – diese werden in den nächsten Spalten berücksichtigt und abgezogen.

#### Mwst. % (MwSt. Satz)

Geben Sie hier an, welcher Mehrwertsteuersatz verrechnet wird. Werden in einem Beleg mehrere Mehrwertsteuersätze verwendet, müssen für diesen Beleg mehrere Belegzeilen mit dem entsprechenden Mehrwertsteuersatz angelegt werden.

#### Nettobetrag (Belegbetrag netto)

Das Feld errechnet sich automatisch aus den Angaben des Bruttobelegbetrags und des Mehrwertsteuersatzes.

Kosten, die aus Kleinbetragsrechnungen oder Eigenleistungsabrechnungen unter € 50, netto resultieren, sind nicht förderfähig. Diese Untergrenze besteht für Belege, die in

Projekten im Rahmen der Sonderrichtlinie "LE-Projektförderungen" abgerechnet werden. Wird der Betrag von € 50,- netto unterschritten, kommt im Zuge der Plausiprüfung eine Meldung. In diesen Fällen ist dieser nicht förderbare Rechnungsbetrag auch in der Spalte "davon nicht anrechenbare Kosten" einzutragen, damit die anrechenbaren Kosten auf € 0,reduziert werden.

Beispiel für die korrekte Erfassung einer Rechnung unter € 50,- netto in der Belegaufstellung bei einem Vorhaben im Rahmen der Sonderrichtlinie "LE-Projektförderungen" (= nicht förderbar):

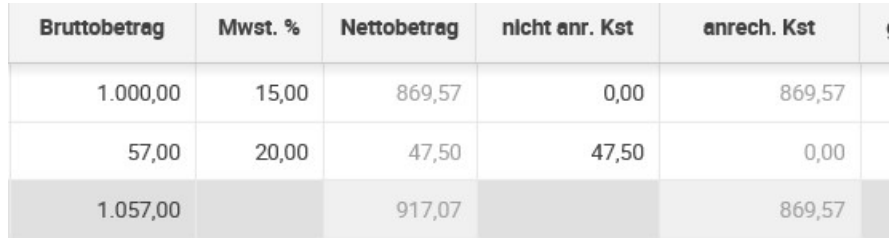

Beispiel für die korrekte Erfassung einer Rechnung unter € 50,- netto bei einem Vorhaben im Rahmen einer Richtlinie ohne Belegbetragsuntergrenze (= förderbar):

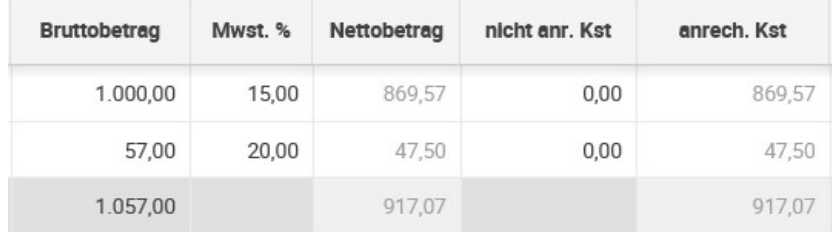

#### nicht anr. Kst (davon nicht anrechenbare Kosten)

Sofern der Beleg bzw. die Rechnung nicht anrechenbare Kosten enthält (zum Beispiel wurden beim Einkauf auch Güter für den privaten Gebrauch gekauft), so sind diese hier anzugeben.

#### Achtung:

!

Beachten Sie hierzu die Vorgaben des Programms LE14-20 bzw. der jeweiligen Rechtsgrundlage (z.B. der Sonderrichtlinie "LE-Projektförderungen" Pkt. 1.7.4 sowie die Ausführungen in den Vorgaben für die Einreichung von Zahlungsanträgen im Rahmen des Österreichischen Programms für ländliche Entwicklung 2014 – 2020 bzw. gegebenenfalls jene des Förderungsvertrags.

#### anrech. Kst (anrechenbare Kosten)

Die anrechenbaren Kosten errechnen sich in dieser Belegaufstellung automatisch durch die Angabe des Belegbetrags brutto bzw. netto und der "nicht anrechenbaren Kosten".

Relevante Einnahmen werden im Reiter Einnahmen/Kosten erfasst und entsprechend berücksichtigt.

#### Genutzte Skonti

Sofern im Bruttobetrag ein Skonto enthalten ist, der nicht bezahlt wurde, kann hier der Skontoprozentsatz eingegeben werden.

#### Achtung:

!

Alle angebotenen, jedoch nicht in Anspruch genommenen Nachlässe (z.B. Skonti) zählen zu den anerkennbaren Kosten und müssen daher nicht in der Spalte "genutzte Skonti" erfasst werden.

#### % Abzüge (Abzüge in %)

In dieser Spalte werden prozentuale Abzüge erfasst. Beispiele dafür sind ein nicht förderbarer Gebietskörperschaftsanteil, prozentuale Abzüge bei baulichen Vorhaben für private Anteile an der Nutzung etc.

Beispiel für 3% genutzten Skonto und 50% Privatanteil an der Nutzung eines baulichen Vorhabens.

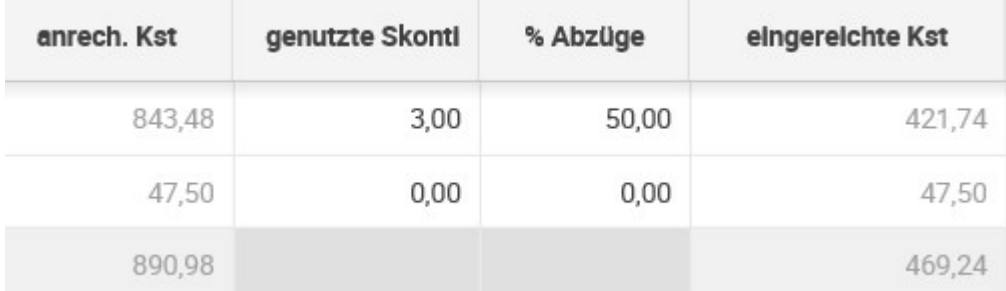

Die Abzüge werden automatisch von den anrechenbaren Kosten abgezogen und ergeben somit die zur Förderung eingereichten Kosten.

#### eingereichte Kst (eingereichte Kosten)

Diese Felder errechnen sich automatisch durch die Angabe der vorgelagerten Felder und ergeben in ihrer Summe die Kosten, die von Ihnen zur Förderung bei der Bewilligenden Stelle eingereicht werden.

#### 1.2.7.6 BELEGAUFSTELLUNG FÜR SACHKOSTEN

Die Belegaufstellung für Sachkosten ist analog zur Belegaufstellung für Investitionskosten zu verwenden. In der Belegaufstellung für Sachkosten gibt es jedoch noch die Möglichkeit, für externe Mitarbeiter die Kosten für Leistungen anhand der Stunden und den

Gemeinkostensatz nachzurechnen (Siehe Kapitel 1.2.7.4 Zusätzliche Aktionsfelder in einzelnen Belegaufstellungen).

#### 1.2.7.7 BELEGAUFSTELLUNG FÜR UNBARE SACHLEISTUNGEN

Sind unbare Sachleistungen (= unbare Eigenleistungen) in Ihrem Vorhaben förderfähig, so ist diese Belegaufstellung für die entsprechenden Leistungen/Belege zu verwenden.

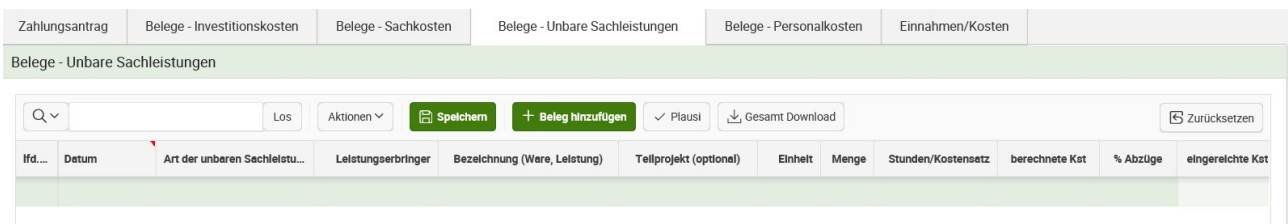

#### Datum

Erfassen Sie hier das Datum der Leistungserbringung oder der Lagerentnahme.

Wird ein Datum erfasst, das vor dem erfassten Kostenanerkennungsbeginn liegt, wird dies in der Plausiprüfung angezeigt.

#### Art der unbaren Sachleistung

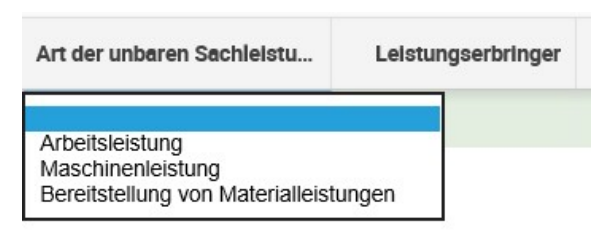

In der Spalte Art der unbaren Sachleistung ist es möglich, mit einem Dropdownmenü auszuwählen, ob es sich um eine Arbeitsleistung, Maschinenleistung oder Bereitstellung von Materialleistungen handelt.

#### **Leistungserbringer**

Um Leistungserbringer erfassen zu können, sind diese zuvor unter dem Reiter Anlage von Mitarbeitern/Leistungserbringern zu erfassen (siehe Kapitel 1.2.5 Anlage von Mitarbeitern/Leistungserbringern). Diese können in weiterer Folge im Belegbereich in der Spalte "Leistungserbringer" über eine Listen-Funktion ausgewählt werden.

#### Beispiel:

Leistungserbringer werden im Reiter "Mitarbeiter/Leistungserbringer" angelegt.

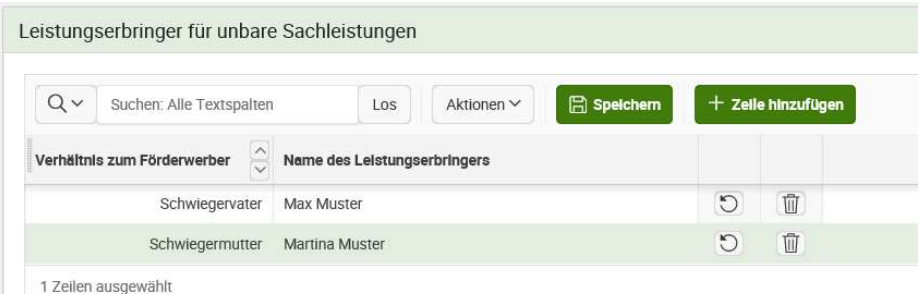

In der Belegaufstellung für unbare Sachleistungen stehen diese dann in der Spalte Leistungserbringer zur Verfügung. Sobald ein Leistungserbringer einmal in einem Zahlungsantrag abgerechnet wurde, kann dieser im Reiter "Mitarbeiter/Leistungserbringer" nicht mehr gelöscht werden.

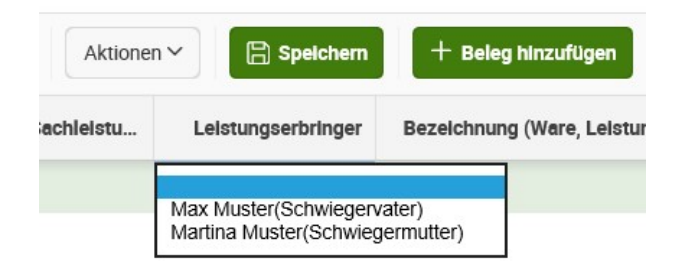

#### Bezeichnung (Ware; Leistung)

Erfassen Sie hier die Art der Leistung, die erbrachte Tätigkeit bzw. die eingebrachte Sachleistung.

#### Teilprojekt (optional)

Besteht Ihr genehmigtes Vorhaben aus mehreren Teilprojekten, so können Sie hier die Belege zur besseren und einfacheren Zuordnung einem Teilprojekt zuordnen.

#### Einheit (z.B. Stunde, Stück, kg,...)

Wählen Sie hier die Einheit aus einer Auswahlliste aus.

#### **Menge**

Erfassen Sie hier das Ausmaß der erbrachten Leistung (z.B. 100, wenn 100 Stunden geleistet wurden).

#### beantragter Stunden-/Kostensatz

Erfassen Sie hier den Stunden-/Kostensatz, mit dem Ihre Leistung zu bewerten ist, wie z.B.: ÖKL-Sätze bei Maschinenleistungen oder Stückpreise bei Materialentnahmen (diese sind durch plausible Nachweise, z.B. Einkaufsrechnung, zu belegen).

#### berechnete Kosten der Eigenleistung

Dieses Feld wird automatisch durch die Angaben der Einheit und eines Stunden- /Kostensatzes ermittelt.

#### Abzüge in %

In dieser Spalte werden prozentuale Abzüge erfasst. Beispiele dafür sind ein nicht förderbarer Gebietskörperschaftsanteil, prozentuale Abzüge bei baulichen Vorhaben für private Anteile an der Nutzung etc.

Die Abzüge werden automatisch von den anrechenbaren Kosten abgezogen und ergeben somit die zur Förderung eingereichten Kosten.

#### eingereichte Kosten

Diese Felder errechnen sich automatisch durch die Angabe der vorgelagerten Felder und ergeben in ihrer Summe die Kosten, die von Ihnen zur Förderung bei der Bewilligenden Stelle eingereicht werden.

#### Achtung:

!

Die Belegaufstellung ist nach Fertigstellung auszudrucken und alle angeführten Leistungserbringer müssen ihre für das Vorhaben erbrachten Leistungen per Unterschrift bestätigen.

Um die Belegaufstellung auszudrucken, klicken Sie auf den Button "Gesamt Download". Daraufhin erscheinen die Optionen "Öffnen", "Speichern" oder "Speichern unter". Falls Sie mit dem Browser "Internet Explorer" arbeiten, müssen Sie bitte zuerst auf Speichern drücken. Es wird Ihnen daraufhin im unteren Bildschirmbereich Folgendes angezeigt:

```
Offnen v Ordner öffnen Downloads anzeigen
.<br>Der Download von "Gesamt-Export_Unbare Sachleistungen_Belege (4).csv" wurde abgeschlossen.
```
Hier können Sie dann auf "Öffnen" gehen und die Datei ausdrucken. Zum Hochladen der unterschriebenen Belegaufstellung stehen Ihnen zwei Wege zur Verfügung:

Hochladen der Beilage in der Belegaufstellung über den Beilagenknopf:

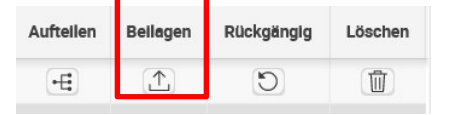

Hochladen der Beilage unter Beilagen:

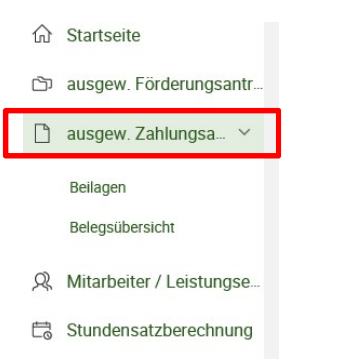

Wählen Sie unter Beilagenart "Unterschriften unbare Sachleistungen" aus. Wird keine Beilage zu der Beilagenart "Unterschriften unbare Sachleistungen (Arbeitsleistungen)" hochgeladen, obwohl Arbeitsleistungen abgerechnet wurden, erscheint ein Plausifehler, der das Absenden des Zahlungsantrags verhindert. Die nächste Abbilung zeigt, wie Sie

#### ein Dokument für die Beilagenart "Unterschriften unbare Sachleistungen

(Arbeitsleistungen)" hochladen können:

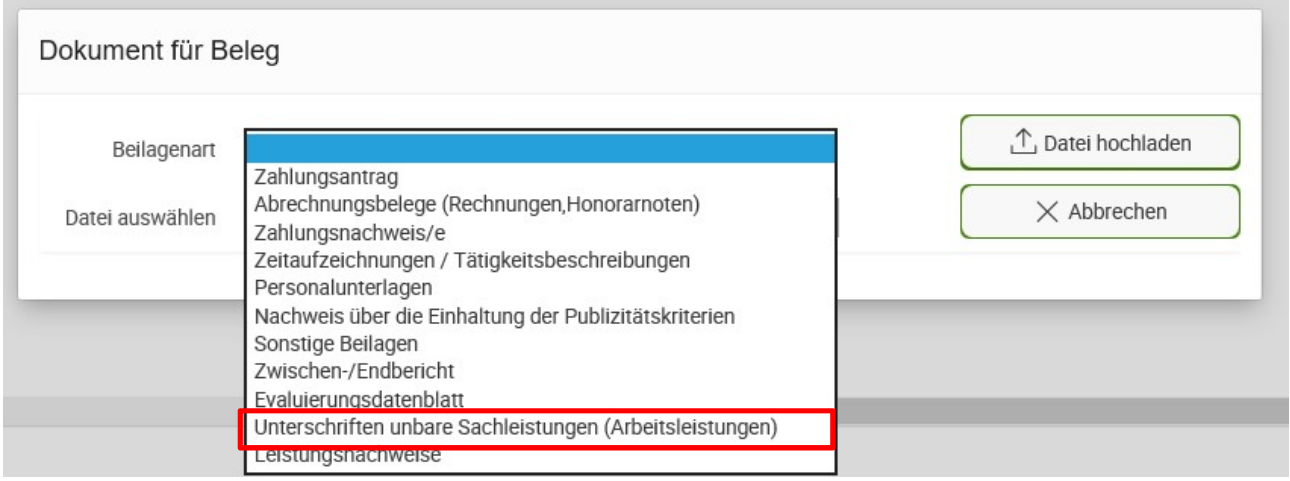

#### Achtung:

!

Nähere Informationen zur Einreichung von unbaren Sachleistungen (= unbare Eigenleistungen) in Form von Arbeitsleistungen, Maschinenleistungen und der Bereitstellung von Material entnehmen Sie bitte den "Vorgaben für die Einreichung von Zahlungsanträgen im Rahmen des Österreichischen Programms für ländliche Entwicklung 2014 – 2020".

Die Belegaufstellung für unbare Sachleistungen (= unbare Eigenleistungen) kann für Arbeits- und Maschinenleistungen in zwei Varianten verwendet werden:

1. In Form eines "Arbeitsbuches" zur täglichen Aufzeichnung der erbrachten Leistungen

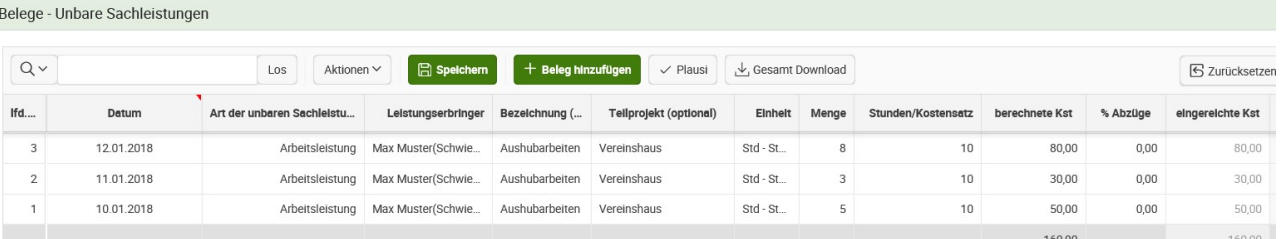

2. Als Zusammenfassung anderweitig dokumentierter Leistungsaufzeichnungen (z.B. handschriftlicher Leistungsaufzeichnungen)

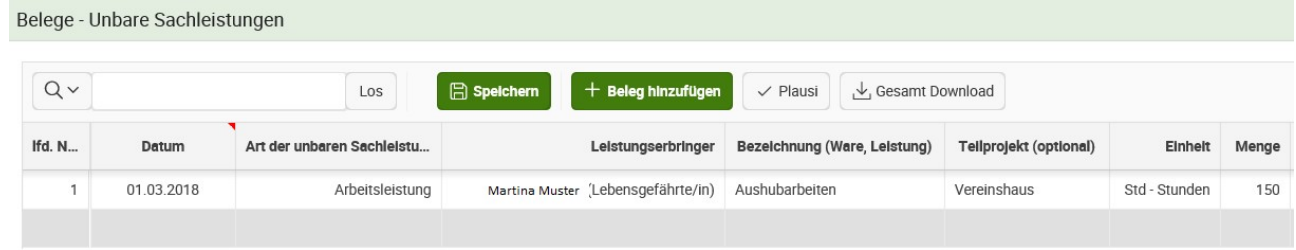

Als Belegdatum kann ein einheitliches Datum innerhalb des genehmigten Zeitraums für die Kostenanerkennung gewählt werden.

#### Achtung:

!

Wird die zusammenfassende Variante der Belegaufstellung gewählt, sind die jeweiligen zusätzlichen/anderen Aufzeichnungsunterlagen ebenfalls an die Bewilligende Stelle zu übermitteln.

Bei der Bereitstellung von Material ist das Datum (der Zeitpunkt) der Lagerentnahme anzuführen. Pro Entnahmeschein kann eine Tabellenzeile verwendet werden, es ist nicht erforderlich, sämtliche Positionen des Entnahmescheins in die Belegaufstellung zu übertragen.

#### 1.2.7.8 BELEGAUFSTELLUNG FÜR STANDARDKOSTEN

Sind Standardkosten in Ihrem Vorhaben förderfähig, so ist diese Belegaufstellung für die entsprechenden Leistungen zu verwenden. Diese ist mit Ausnahme der Felder "Plausibilisierungsunterlage" und "Anmerkung zur Plausibilisierungsunterlage" analog zu der Belegaufstellung für unbare Sachleistungen anzuwenden.

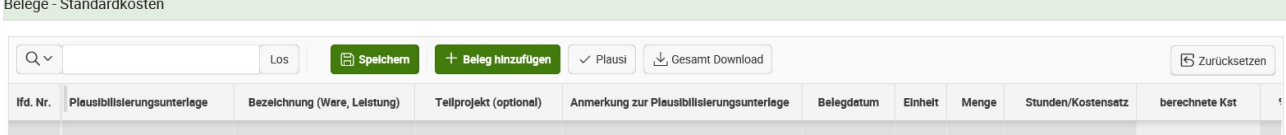

#### Plausibilisierungsunterlage

Hier kann optional die Plausibilisierungsunterlage für die Menge bzw. für die Einheit, etwa eine Belegnummer oder eine Rechnungsnummer, eingegeben werden.

#### Anmerkung zur Plausibilisierungsunterlage

Hier kann eine Anmerkung zur Plausibilisierungsunterlage erfasst werden; dieses Feld ist jedoch nicht verpflichtend auszufüllen.

#### 1.2.7.9 BELEGAUFSTELLUNG FÜR PERSONALKOSTEN

Sind Personalkosten in Ihrem Vorhaben förderfähig, so ist der Reiter "Belege Personalkosten" zu verwenden.

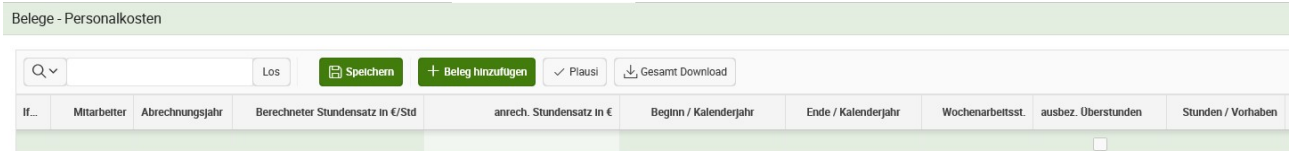

#### **Mitarbeiter**

Über eine Auswahlliste ist es möglich, einen der davor angelegten Mitarbeiter auszuwählen.

#### Abrechnungsjahr

Hier ist anzugeben, auf welches Jahr sich die abgerechneten Tätigkeiten beziehen.

#### Berechneter Stundensatz in € / Std

Abhängig vom Mitarbeiter und dem Leistungsjahr wird Ihnen hier der berechnete Stundensatz in € / Std. zur Auswahl vorgeschlagen. Wurden für diesen Mitarbeiter für dieses Jahr bereits Leistungen abgerechnet, wird Ihnen der bereits verwendete Stundensatz wieder vorgeschlagen, bzw. falls dieser von der Bewilligende Stelle korrigiert wurde, kann nur mehr der korrigierte Stundensatz ausgewählt werden.

#### Beginn / Kalenderjahr und Ende / Kalenderjahr

Hier ist anzugeben, auf welchen Zeitraum sich die Tätigkeiten beziehen. Für Mitarbeiter, die unbefristet angestellt sind, muss immer das gesamte Jahr angegeben werden.

#### Wochenarbeitsst.

Hier sind die Wochenarbeitsstunden laut Lohnkonto für den erfassten Leistungszeitraum (Kalenderjahr) zu erfassen.

#### Ausbez. Überstunden

Dieses Feld ist anzukreuzen, sofern der Mitarbeiter im Leistungsjahr einen All-in-Dienstvertrag hat oder wenn ein Mitarbeiter im Jahr, in dem er die Leistung erbringt, tatsächlich ausbezahlte Überstunden hat. Damit ist es möglich für diesen Mitarbeiter bis zu 180 Überstunden in dem entsprechenden Kalenderjahr abzurechnen (siehe Kapitel 1.2.5.9).

#### Stunden / Vorhaben

Hier sind die Stunden anzugeben, die dem beantragten Vorhaben zuordenbar sind und mit diesem Zahlungsantrag abgerechnet werden.

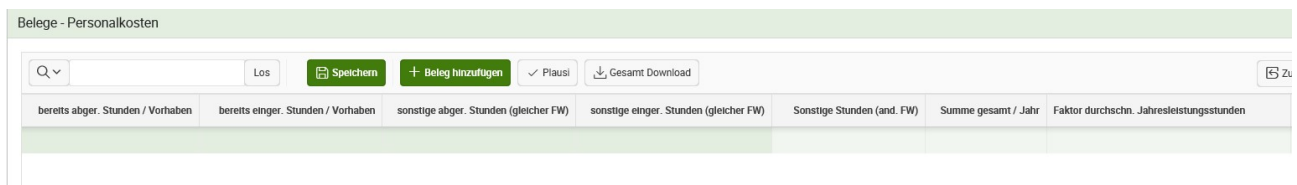

#### Bereits abger. Stunden / Vorhaben

Hier werden die bereits für diesen Mitarbeiter mit anderen Zahlungsanträgen abgerechneten Stunden für dieses Kalenderjahr zum selben Förderungsantrag angezeigt. Diese Summe kann überschrieben werden, wenn etwa bereits über das Excel-Zahlungsantragsformular für dieses Kalenderjahr Stunden für diesen Mitarbeiter abgerechnet wurden.

#### Bereits einger. Stunden / Vorhaben

Hier werden die bereits für diesen Mitarbeiter mit anderen Zahlungsanträgen zum selben Förderungsantrag eingereichten Stunden für dieses Kalenderjahr angezeigt. Diese Summe kann überschrieben werden, wenn etwa bereits über das Excel-Zahlungsantragsformular für dieses Jahr Stunden für diesen Mitarbeiter eingereicht wurden.

#### Sonstige abger. Stunden (gleicher FW) und Sonstige einger. Stunden (gleicher FW)

Hier werden für diesen Mitarbeiter die für dieses Kalenderjahr abgerechneten und eingereichten Stunden in anderen Förderprojekten angezeigt. Diese Summe kann überschrieben werden, wenn etwa bereits über das Excel-Zahlungsantragsformular für dieses Jahr Stunden für diesen Mitarbeiter abgerechnet bzw. eingereicht wurden.

#### Sonstige Stunden (and. FW)

In diesem Feld werden die für alle weiteren Projekte geleisteten Stunden angezeigt.

Die Erfassung dieser Stunden erfolgt über das Uhr-Symbol am Ende der Belegzeile. Durch Klick auf das Uhr-Symbol geht ein Fenster auf, in dem der Name des Projekts sowie die dafür geleisteten Stunden angegeben werden. Um dieses Symbol zu sehen, müssen Sie zuvor die bereits eingegebenen Daten speichern. Werden für mehrere sonstige Projekte Stunden geleistet, können mehrere Zeilen hinzugefügt werden. In der Spalte "Sonstige Stunden (and. FW)" wird dann die Summe der für sonstige Projekte geleisteten Stunden angezeigt.

Unter sonstige Stunden sind folgende Stunden zu erfassen:

- Stunden, die vom Mitarbeiter als externe Mitarbeiter für andere Förderungswerber erbracht werden.
- Stunden, die der Mitarbeiter für geförderte Vorhaben außerhalb der LE-Projektförderungen erbringt.

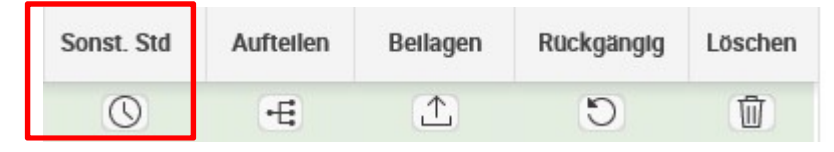

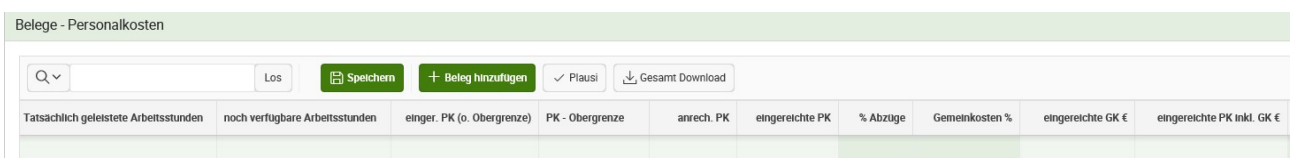

#### Noch verfügbare Arbeitsstunden

Hier wird angegeben, wie viele Stunden für dieses Kalenderjahr noch abgerechnet werden können. Dies ist abhängig davon, ob mit oder ohne ausbezahlte Überstunden bzw. All-in-Vertrag abgerechnet wird und wie viele Stunden bereits für dieses Vorhaben abgerechnet wurden. Die bereits für dieses Vorhaben abgerechneten Stunden werden für die Berechnung der noch verfügbaren Arbeitsstunden automatisch herangezogen.

Wurde der Stundensatz auf Ist-Kosten-Basis berechnet, werden die noch verfügbaren Arbeitsstunden anhand der tatsächlich geleisteten Arbeitsstunden und der bereits abgerechneten Stunden für dieses Vorhaben in diesem Kalenderjahr berechnet.

#### anrech. PK

Die anrechenbaren Personalkosten errechnen sich auf Basis der erfassten, dem Vorhaben/Fördergegenstand zuordenbaren Gesamtstunden und des anrechenbaren Stundensatzes in €/Std je Mitarbeiter.

#### % Abzüge

Im Feld "% Abzüge" werden prozentuale Abzüge erfasst. Beispiel dafür ist ein nicht förderbarer Gebietskörperschaftsanteil.

#### eingereichte PK

Die eingereichten Personalkosten errechnen sich auf Basis der anrechenbaren Personalkosten abzüglich der Abzüge in %.

#### Gemeinkosten %

Für die Berechnung der eingereichten Gemeinkosten in € ist im Feld "Gemeinkosten %" der im Genehmigungsschreiben bekanntgegebene Prozentsatz zu erfassen.

Beispiel:

Der Pauschalsatz für die Gemeinkosten beträgt 10%.

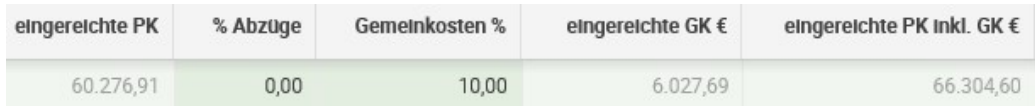

Die eingereichten Personalkosten inklusive Gemeinkosten in € errechnen sich auf Basis der eingereichten Personalkosten zuzüglich der eingereichten Gemeinkosten in €.

#### Hinweis:

**|** 

Im Zuge der Abrechnung der Personalkosten nach standardisierten Einheitskosten sind keine Originalrechnungen und Zahlungsnachweise vorzulegen, auch im Falle der Abrechnung von Gemeinkosten sind keine Zahlungsnachweise erforderlich.

Beispiel: Es werden Personalkosten mit einem Betrag von 48.750,00 EUR und einer Gemeinkostenpauschale von 10 % (= 4.875,00 EUR) abgerechnet, somit ist auch für die 4.875,00 EUR (= Gemeinkostenpauschale) kein Zahlungsnachweis erforderlich.

#### 1.2.7.10 ERFASSEN DER EINNAHMEN UND GESAMTKOSTEN

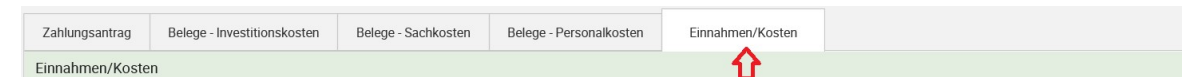

Sofern Ihr Vorhaben Einnahmen erzielt, die im Zuge der Förderung berücksichtigt werden müssen (nähere Hinweise dazu finden Sie in Ihrem Genehmigungsschreiben bzw. erhalten Sie bei Ihrer Bewilligenden Stelle), sind diese in den entsprechenden Feldern zu erfassen. Dazu gehen Sie in den Reiter Einnahmen/Kosten und erfassen dort Ihre dem Vorhaben zuordenbaren Einnahmen sowie die Gesamtkosten des Vorhabens. Abhängig von den bewilligten Codierungen können Sie die Einnahmen auf mehrere Codierungen aufteilen. Die angezeigten Codierungen entsprechen den für diesen Förderungsantrag genehmigten Codierungen.

#### 1.2.8 BEILAGEN

- ∩ Startseite
- ch ausgew. Förderungsantr...
- ausgew. Zahlungsa...  $\vee$  $\Box$ Beilagen Belegsübersicht
- R Mitarbeiter / Leistungse...
- d Stundensatzberechnung

Um Beilagen hochzuladen oder bereits über die Belege hochgeladene Beilagen nochmals anzusehen, müssen Sie im linken Navigationsmenü auf Beilagen drücken. Diesen Reiter sehen Sie nur, wenn Sie sich gerade in einem Zahlungsantrag befinden.

Dadurch kommen Sie in die Übersicht der Beilagen, dort sehen Sie, welche Beilagen verpflichtend hochzuladen sind und welche

bereits vorhanden sind. Dort können Sie auch angeben, welche Unterlagen noch nachgereicht werden.

Um ein Dokument hochzuladen, müssen Sie zuerst eine Beilagenart auswählen, anschließend über "durchsuchen" ein Dokument aus dem Dateisystem von Ihrem PC aussuchen und dann über den Button "Datei hochladen" dieses Dokument hochladen. Wurde das Dokument erfolgreich hochgeladen, können Sie dieses im Bereich darunter ansehen. Über das  $\frac{1}{2}$  Symbol können Sie die Datei öffnen und über das

"Abfallkorbsymbol" auch wieder entfernen. Wenn Sie Beilagen direkt in der Belegzeile hochladen, sehen Sie diese im unteren Bereich "Hochgeladene Beilagen für Belege".

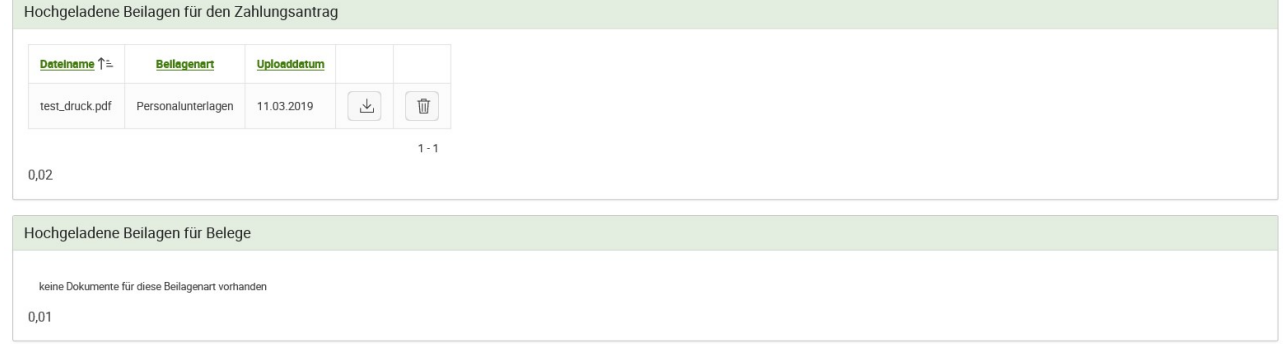

#### 1.2.9 BELEGÜBERSICHT

In der Belegübersicht werden alle relevanten Eingaben nochmals zusammengefasst und dargestellt.

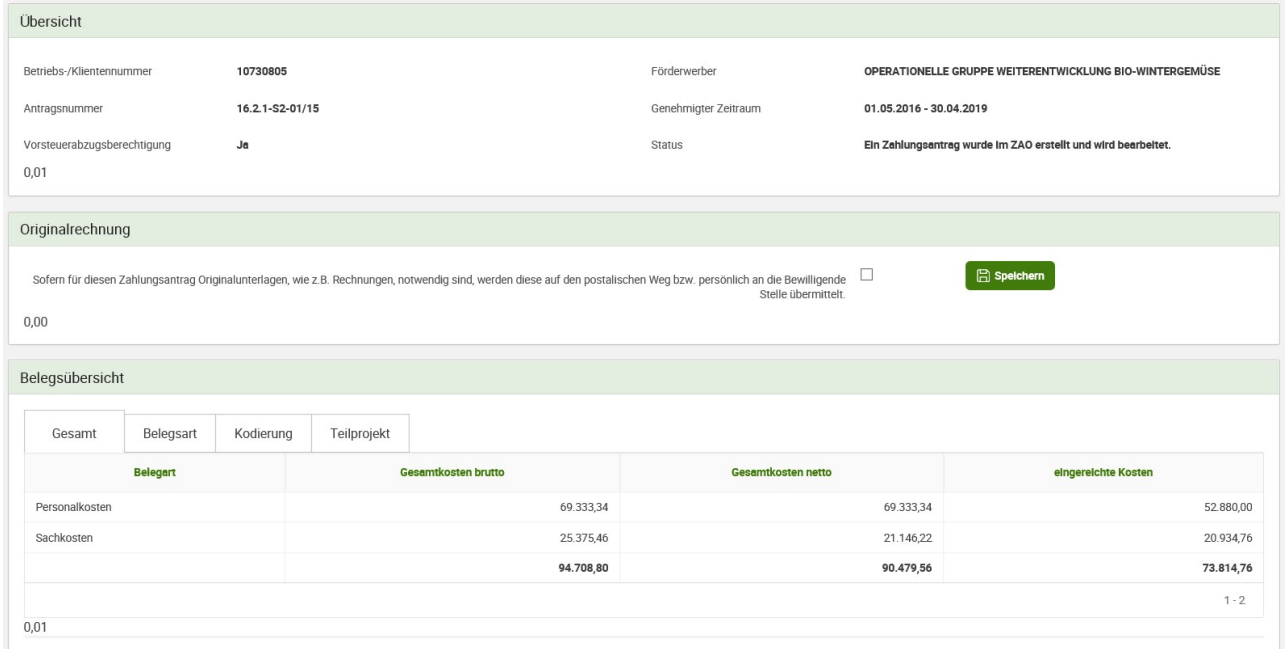

Neben den unterschiedlichen Darstellungen der erfassten Kosten befindet sich hier auch die Plausiprüfung für den Zahlungsantrag, die Möglichkeit, das Zahlungsantragsformular zu generieren und der Button zum Absenden des Zahlungsantrags.

Um diese Buttons zu sehen, muss jedoch zuvor im Bereich "Originalrechnung" angegeben werden, dass Sie sofern Originalunterlagen für diesen Zahlungsantrag notwendig sind, diese auf postalischem Weg oder persönlich an die Bewilligende Stelle übermitteln. Dafür klicken Sie bitte in das Feld rechts neben den Satz und drücken auf Speichern.

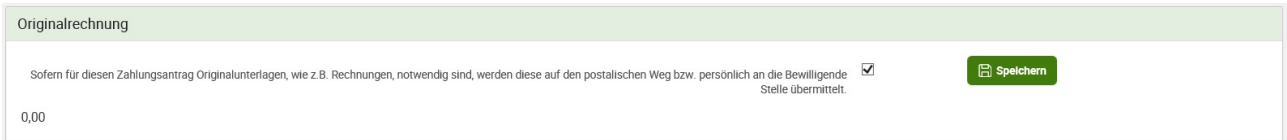

Dadurch erscheinen die Buttons, wie in folgender Abbildung ersichtlich:

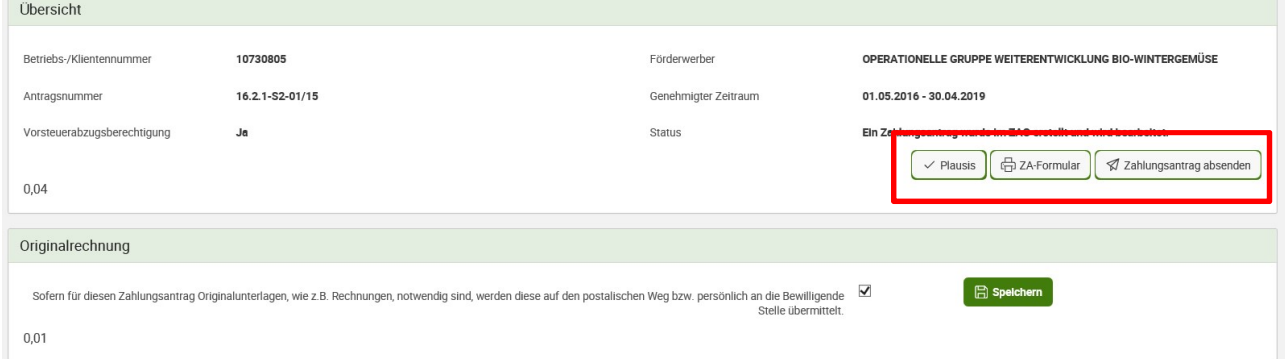

Im Bereich Belegübersicht sehen Sie eine Übersicht über die erfassten Kosten. Es gibt hier die Möglichkeit, die unterschiedlichen Gruppierungen anzusehen:

1.) Gesamt

Hier sehen Sie die Gesamtkosten pro Belegsaufstellung und zwar brutto, netto und eingereichte Kosten.

2.) Belegart

Diese kombiniert die Belegaufstellung und das Teilprojekt.

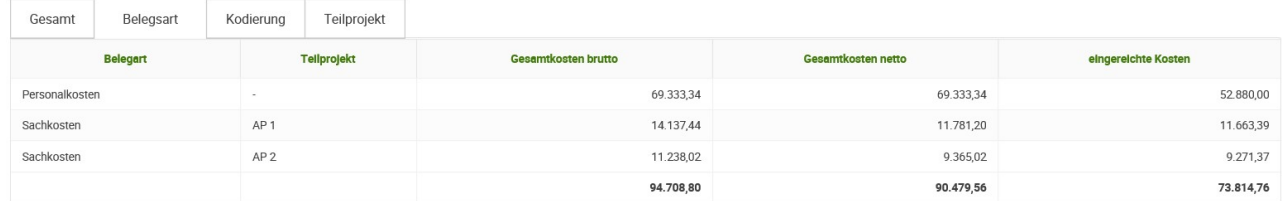

#### 3.) Kodierung

Sofern Sie Belege auf die Kodierungen aufgeteilt haben, können Sie dort die entsprechende Aufteilung sehen. Es werden alle im Förderungsantrag genehmigten Kodierungen und die auf diese Kodierung aufgeteilten Kosten angezeigt.

4.) Teilprojekte

Wurden die Belege Teilprojekten zugeordnet, können Sie hier die Zuordnung der Kosten auf Teilprojektsebene ansehen:

Beispiel für einen Zahlungsantrag mit Teilprojekt AP 1 und Teilprojekt AP 2

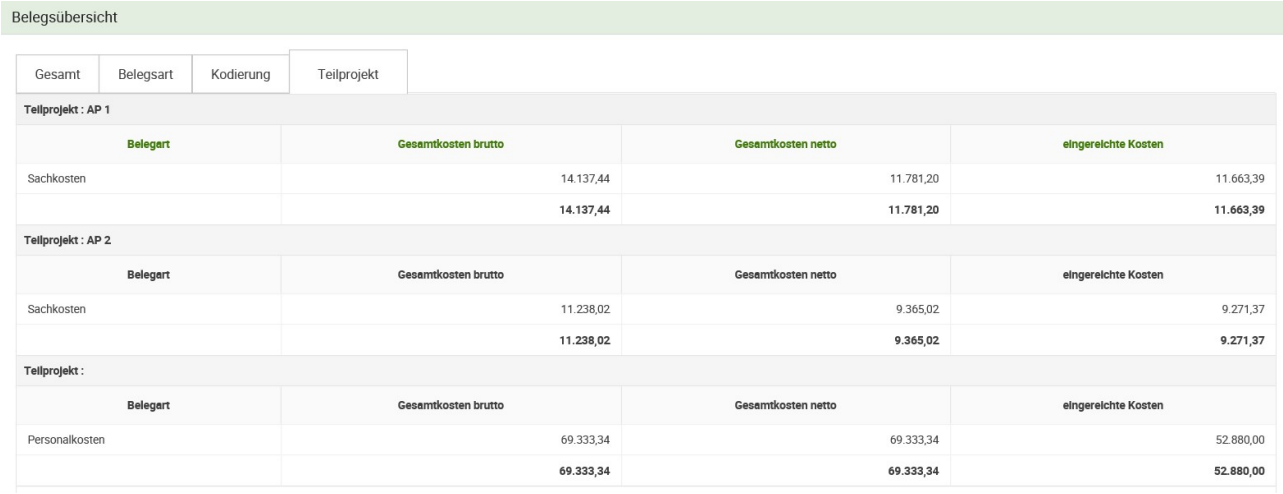

#### 1.2.9.2 PLAUSIPRÜFUNG

Um Ihre erfassten Daten auf Vollständigkeit zu prüfen, können Sie mit dem Button "Plausis" eine Plausibiliätsprüfung durchführen. Erst wenn Ihr erfasster Förderungsantrag frei von absendeverhindernden (orangefarbenen) Plausifehlern ist, kann er abgesendet werden.

Die Plausiprüfung kann entweder in den einzelnen Belegaufstellungen oder in der Belegübersicht gestartet werden. Wichtig dabei ist, dass sich diese immer auf den gesamten Zahlungsantrag bezieht.

Beispiel für eine Plausimeldung:

Plausiprüfung

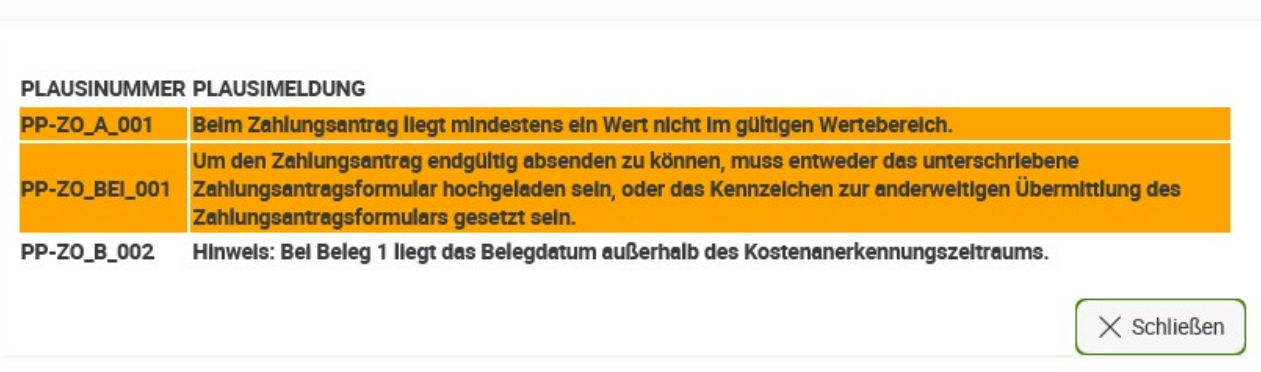

Orange hinterlegte Plausimeldungen verhindern ein Absenden des Zahlungsantrags an die Bewilligende Stelle, d.h. diese müssen behoben werden.

Weiß hinterlegte Plausimeldungen sind Informationen, d.h. diese müssen nicht zwingend geändert werden, um den Zahlungsantrag abzusenden. Bitte vergewissern Sie sich jedoch, dass diese Angaben korrekt sind.

Beispiel für die Plausiprüfung, wenn die Belege nicht korrekt erfasst wurden:

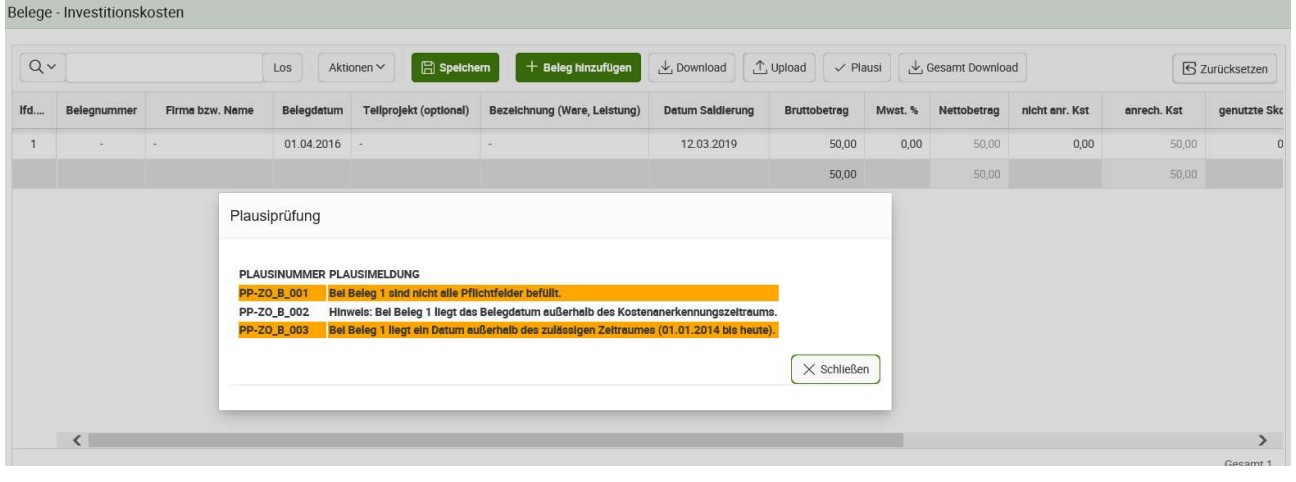

#### 1.2.9.3 ZAHLUNGSANTRAGSFORMULAR UND ZAHLUNGSANTRAG **ABSENDEN**

Durch Klick auf "ZA-Formular" wird das Zahlungsantragsformular für Sie generiert. Dieses muss ausgedruckt und unterschrieben werden. In der Maske Beilagen, Beilagenart, "Zahlungsantrag" ist dieses unterschriebene Formular wieder hochzuladen. Wenn Sie dieses mit der Post oder anderweitig übermitteln, ist das Kennzeichen für "wird nachgereicht" zu setzen.

Mit Klick auf den Button "Zahlungsantrag absenden" wird der Zahlungsantrag an die Bewilligende Stelle übermittelt. Dies ist aber nur möglich, wenn keine sendeverhindernde Plausimeldung offen ist.

Sofern es noch offene Plausimeldungen gibt, kommt folgende Fehlermeldung beim Drücken des "Zahlungsantrag absenden"-Button:

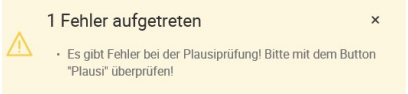

!

Sollte diese Meldung auftreten, führen Sie bitte eine

Plausiprüfung durch Drücken des Buttons "Plausis" durch, um zu erfahren, welche Aktionen noch durchgeführt werden müssen, damit der Zahlungsantrag online abgesendet werden kann.

Nach erfolgreicher Plausiprüfung kann der Zahlungsantrag abgesendet werden.

Achtung: Wurde der Zahlungsantrag abgesendet, kann dieser nicht mehr gelöscht oder verändert werden.

Diese Ausfüllhilfe dient als Information und enthält rechtlich unverbindliche Aussagen. Die Ausführungen basieren auf den zum Zeitpunkt des Redaktionsschlusses bestehenden Rechtsgrundlagen. Änderungen werden auf unserer Homepage www.ama.at aktuell gehalten.

Zur besseren Lesbarkeit wurde in der vorliegenden Ausfüllhilfe die männliche Wortform gewählt. Im Sinne des Gleichheitsgrundsatzes beziehen sich diese Formulierungen selbstverständlich auf Personen jeden Geschlechts. Ebenso erstreckt sich der Begriff Ehe gleichermaßen auf eingetragene Partnerschaften.

#### Impressum

Informationen gemäß § 5 E-Commerce Gesetz und Offenlegung gemäß § 25 Mediengesetz

Medieninhaber, Herausgeber, Vertrieb: Agrarmarkt Austria Redaktion: GB II/Abt. 4/Ref.17, Dresdner Straße 70, 1200 Wien, UID-Nr.: ATU16305503, DVR-Nr.: 0719838, Telefon: +43 1 334 39 54, E-Mail: le-projekte@ama.gv.at Vertretungsbefugt:

 Dipl.-Ing. Günter Griesmayr, Vorstandsvorsitzender und Vorstand für den Geschäftsbereich II

Dr. Richard Leutner, Vorstand für den Geschäftsbereich I

Die Agrarmarkt Austria ist eine gemäß § 2 AMA-Gesetz, BGBl. Nr. 367/1992 eingerichtete juristische Person öffentlichen Rechts, deren Aufgaben im § 3 festgelegt sind. Sie unterliegt gemäß § 25 AMA-Gesetz der Aufsicht des Bundesministers für Nachhaltigkeit und Tourismus. Grafik/Layout: AMA, Bildnachweis: BMNT Stefan Leitner; Hersteller: AMA